### <span id="page-0-0"></span>**Guide de maintenance Dell™ OptiPlex™ 380 — Ordinateur de bureau**

[Intervention sur votre ordinateur](file:///C:/data/systems/op380/fr/SM/DT/work.htm) **[Caractéristiques](file:///C:/data/systems/op380/fr/SM/DT/specs.htm)** [Retrait et réinstallation de pièces](file:///C:/data/systems/op380/fr/SM/DT/parts.htm) [Disposition de la carte système](file:///C:/data/systems/op380/fr/SM/DT/sysbd_diagram.htm) [Configuration du système](file:///C:/data/systems/op380/fr/SM/DT/bios.htm) **[Diagnostics](file:///C:/data/systems/op380/fr/SM/DT/diags.htm)** 

#### **Remarques, précautions et avertissements**

**REMARQUE :** une REMARQUE indique des informations importantes qui peuvent vous aider à mieux utiliser votre ordinateur.

△ PRÉCAUTION : une PRÉCAUTION indique un risque de dommage matériel ou de perte de données en cas de non respect des instructions.

**AVERTISSEMENT : un AVERTISSEMENT vous avertit d'un risque d'endommagement du matériel, de blessure corporelle ou de mort.** 

Si vous avez acheté un ordinateur Dell™ de série n, toute référence dans ce document aux systèmes d'exploitation Microsoft® Windows® ne sera pas<br>applicable.

#### **Les informations contenues dans ce document sont sujettes à modification sans préavis. © 2010 Dell Inc. Tous droits réservés.**

Toute reproduction de ce document sous quelque forme que ce soit sans l'autorisation écrite de DELL Inc. est strictement interdite.

Marques mentionnées dans ce document : Dell, le logo DELL et OptIPlex sont des marques de Dell Inc. ; ATI Radeonest une marque de Advanced Micro Devices, Inc. ; Intel,<br>Pentium, Celeron et Core sont des marques de deparées

Les autres marques et noms de produits pouvant être utilisés dans ce document sont reconnus comme appartenant à leurs propriétaires respectifs. Dell Inc. dénie tout intérêt<br>propriétaire vis-à-vis des marques commerciales e

Janvier 2010 Rév. A00

#### <span id="page-1-0"></span>**Configuration du système**

**Guide de maintenance Dell™ OptiPlex™ 380 — Ordinateur de bureau**

- $\bullet$  [Menu de démarrage](#page-1-1)
- **O** [Touches de navigation](#page-1-2)
- [Accès au programme de configuration du système](#page-1-3)
- [Options du menu de configuration du système](#page-1-4)

# <span id="page-1-1"></span>**Menu de démarrage**

Appuyez sur <F12> lorsque le logo Dell™ apparaît pour lancer un menu de démarrage ponctuel avec une liste de périphériques d'amorçage valides pour le système.

Les options de la liste sont :

**Disque dur interne Lecteur de CD/DVD/CD-RW Carte réseau système Configuration du BIOS Diagnostics**

Ce menu est utile lors de la tentative de démarrage d'un périphérique ou pour afficher le diagnostic relatif au système. Les modifications effectuées dans le menu de démarrage ne modifient rien à l'ordre de démarrage enregistré dans le BIOS.

#### <span id="page-1-2"></span>**Touches de navigation**

Utilisez les touches suivantes pour naviguer dans les écrans du programme de configuration du système.

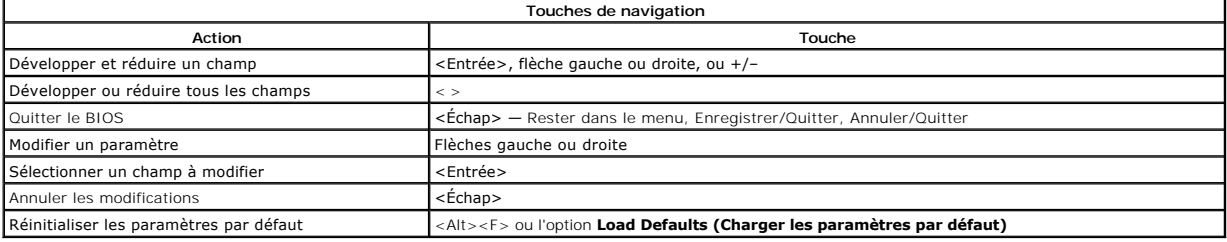

#### <span id="page-1-3"></span>**Accès au programme de configuration du système**

Votre système offre les options de configuration du BIOS et du système suivantes :

- l Affichez un menu amorçage rapide en pressant <F12> l Accédez au menu de configuration en pressant <F2>
- 

#### **Menu <F12>**

Appuyez sur <F12> lorsque le logo Dell™ apparait pour afficher un menu de démarrage rapide répertoriant les périphériques amorçables valides de<br>l'ordinateur. les options Diagnostics et Enter Setup (Entrer dans le menu) son

#### **<F2>**

Appuyez sur <F2> pour entrer dans la configuration système et changer les paramètres modifiables par l'utilisateur. Si vous avez des difficultés à accéder à la<br>configuration système en utilisant cette touche, appuyez sur

#### <span id="page-1-4"></span>**Options du menu de configuration du système**

**REMARQUE** : Les options de configuration du système peuvent varier selon votre ordinateur et pourraient ne pas apparaître dans le même ordre.

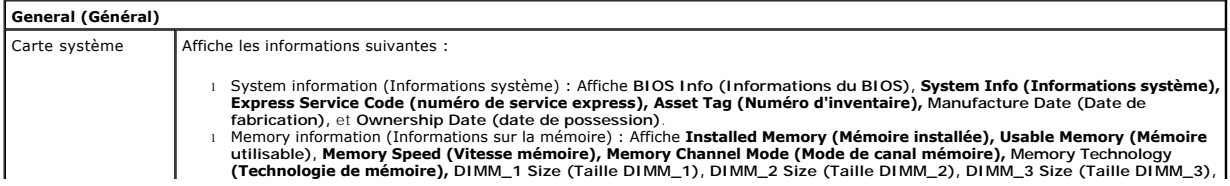

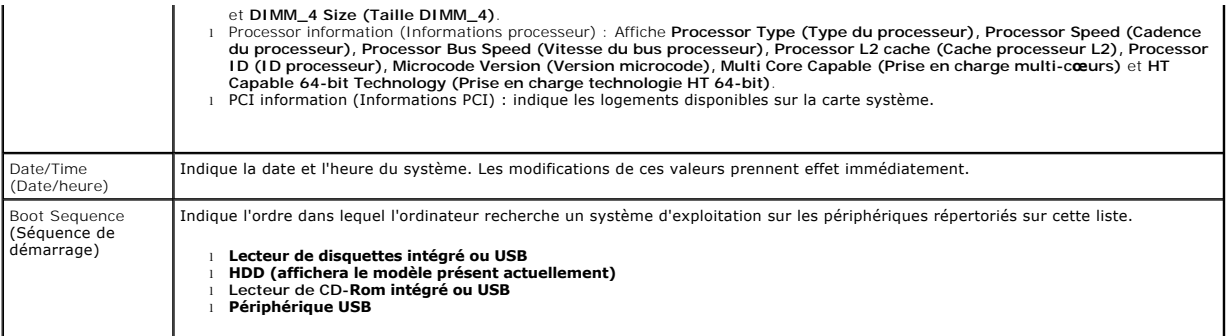

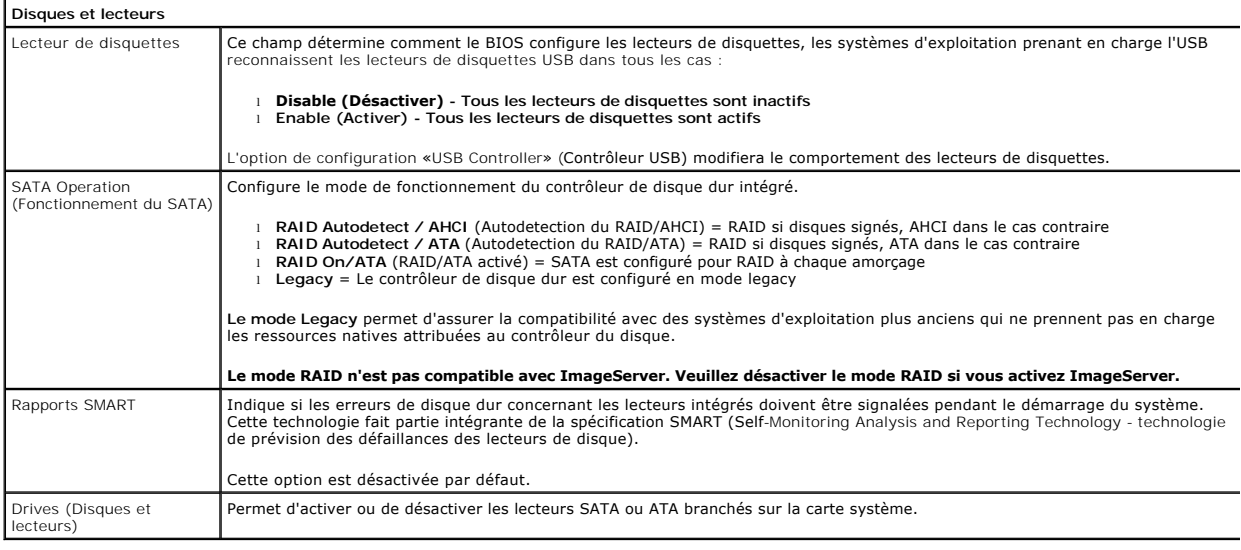

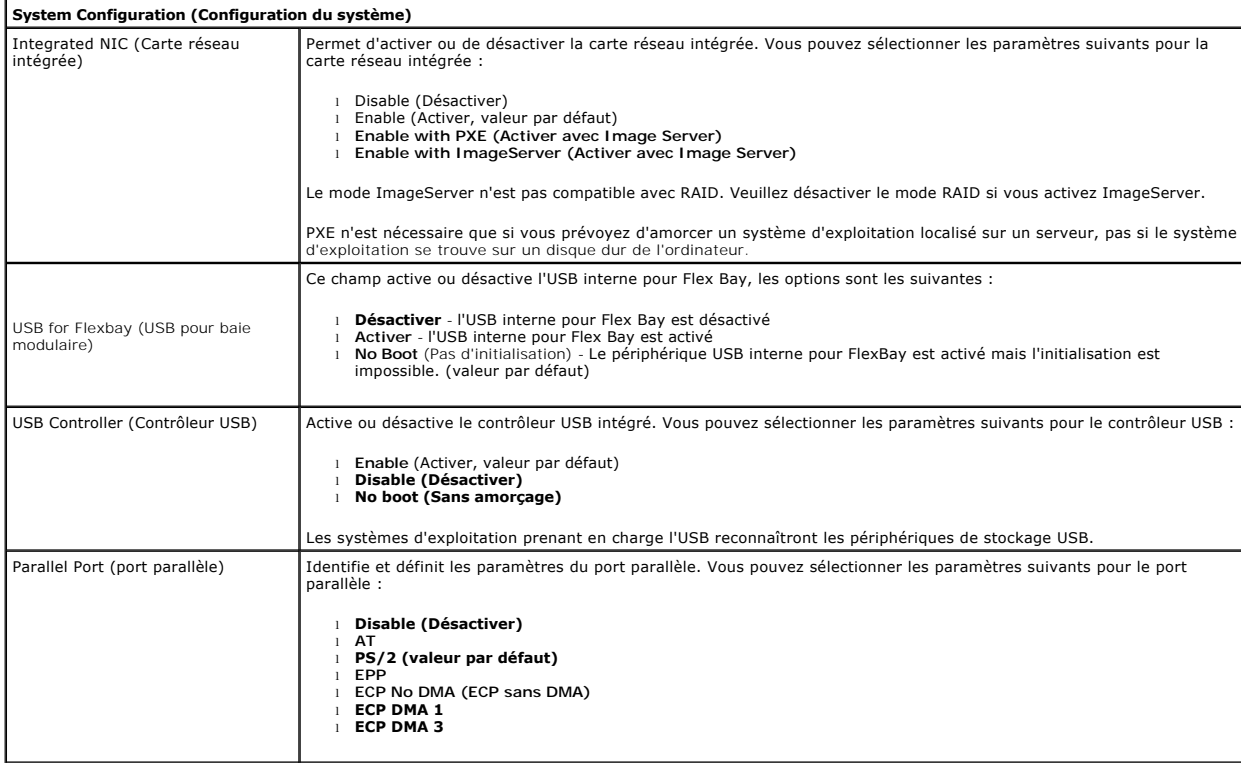

Parallel port address (Adresse du Permet de définir l'adresse d'E/S de base du port parallèle intégré.

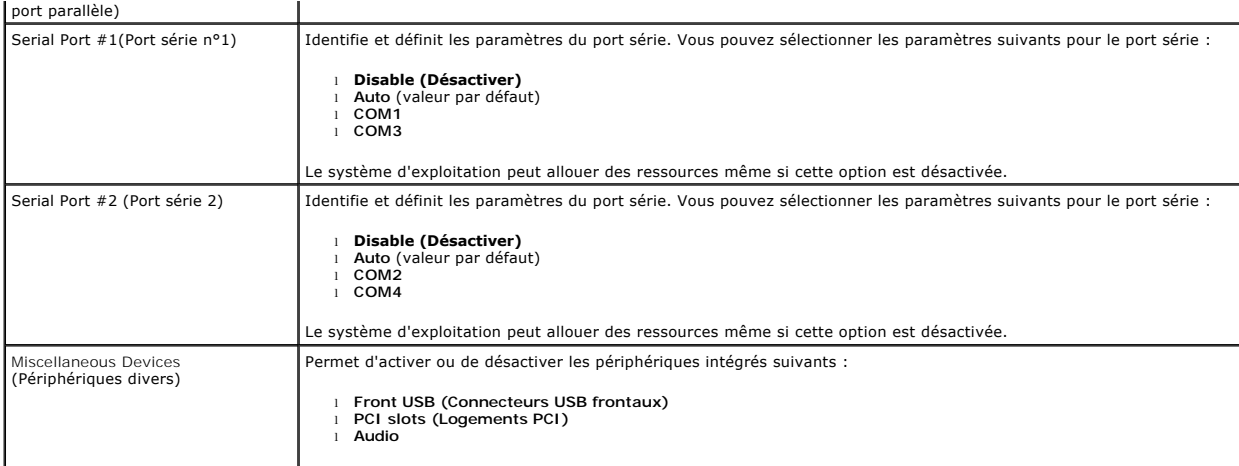

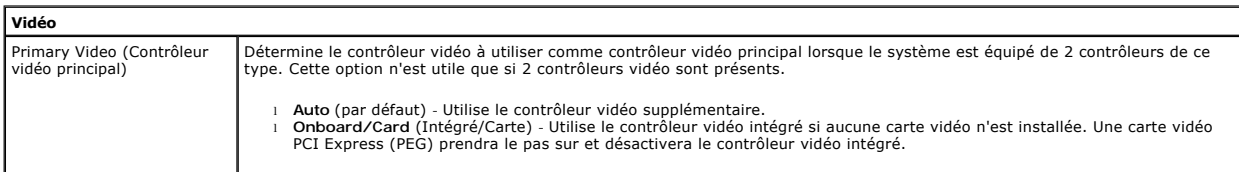

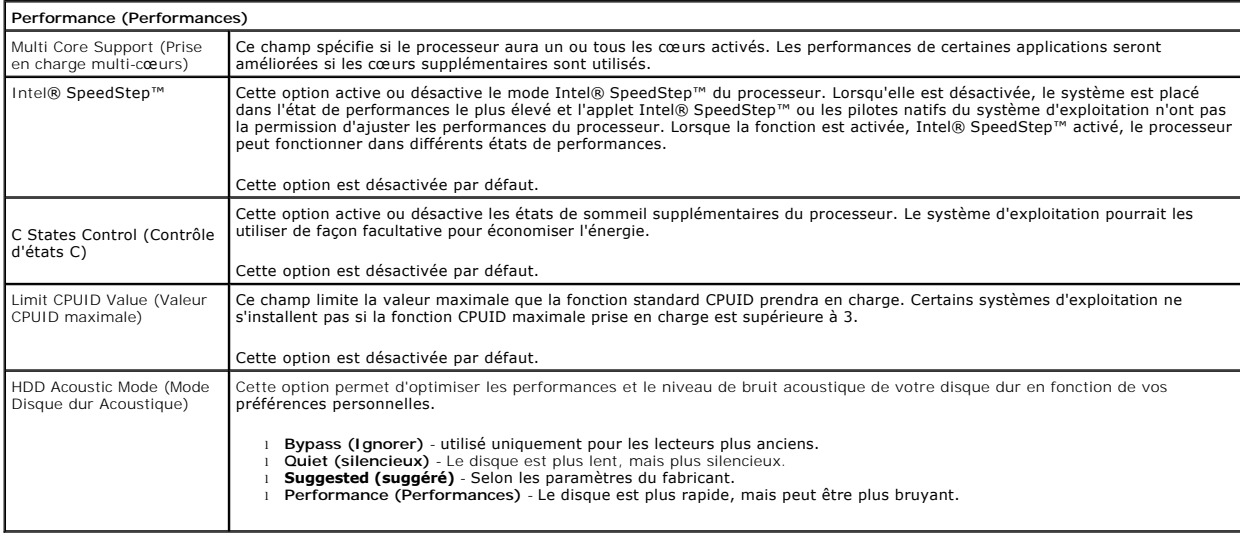

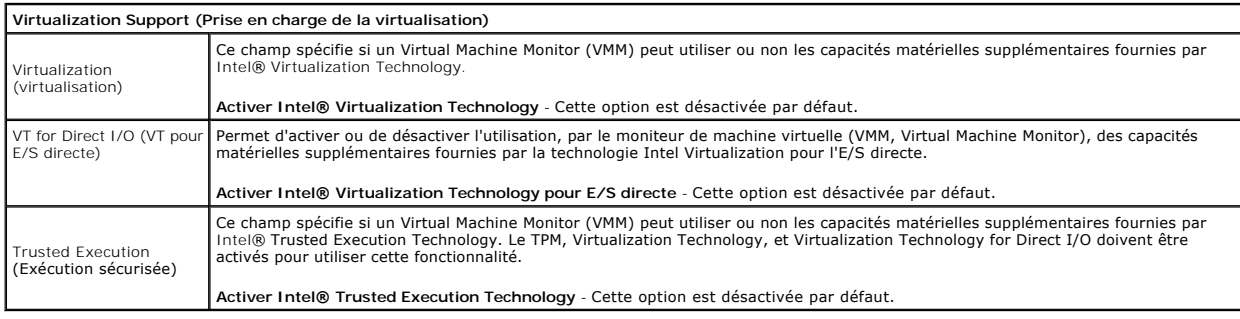

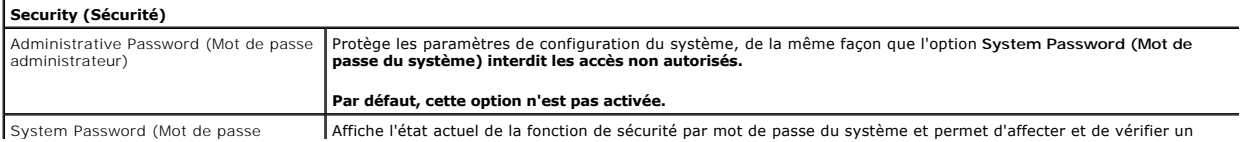

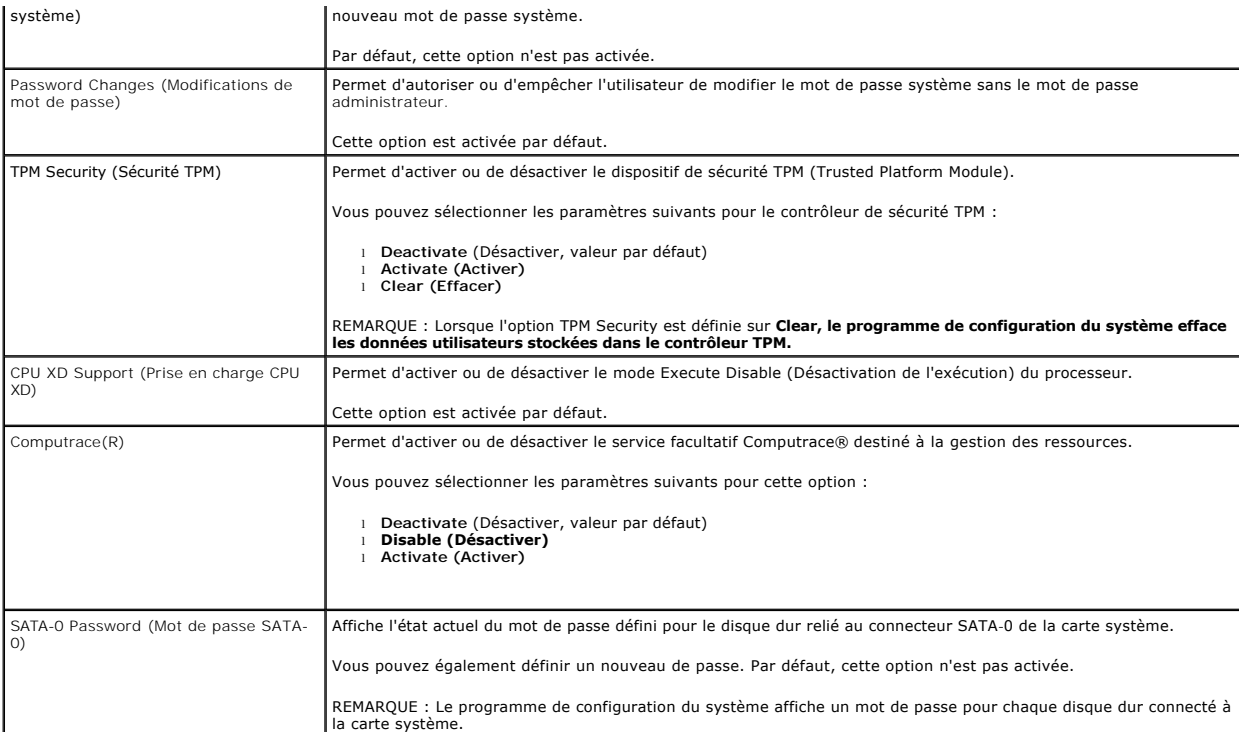

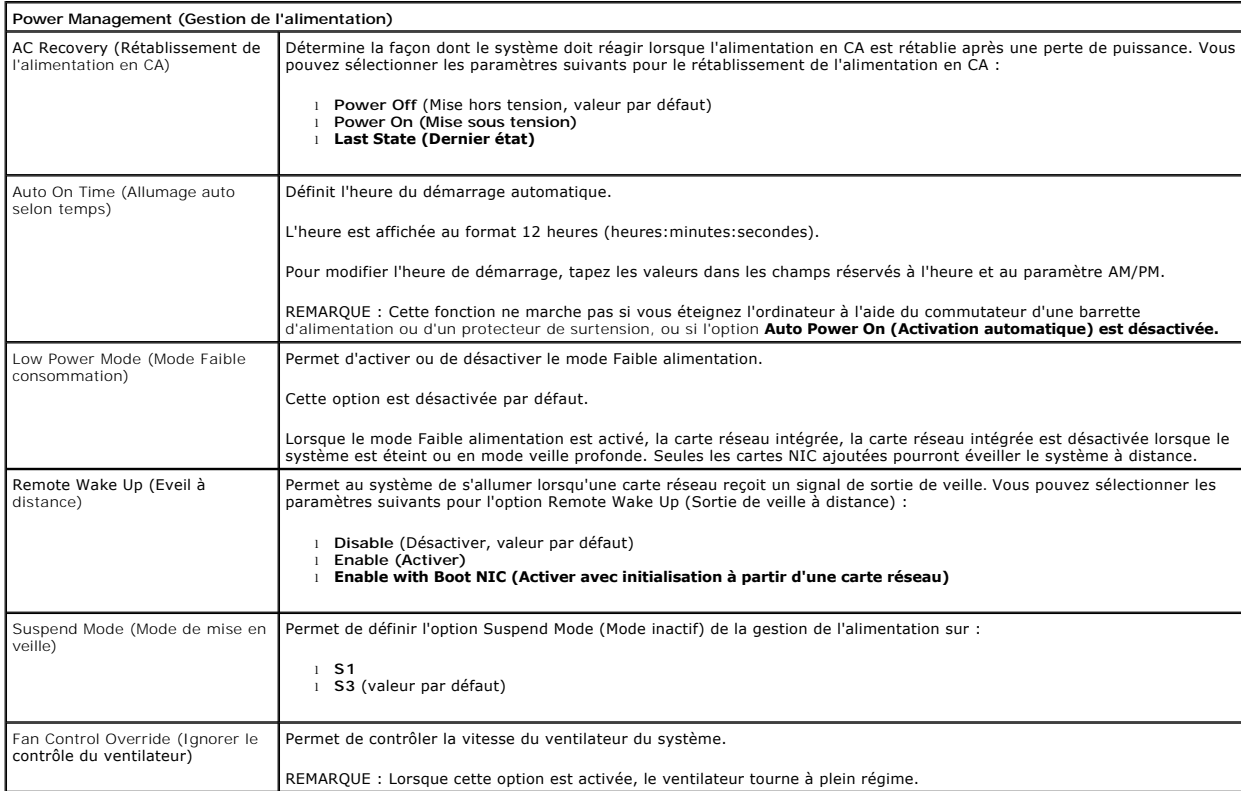

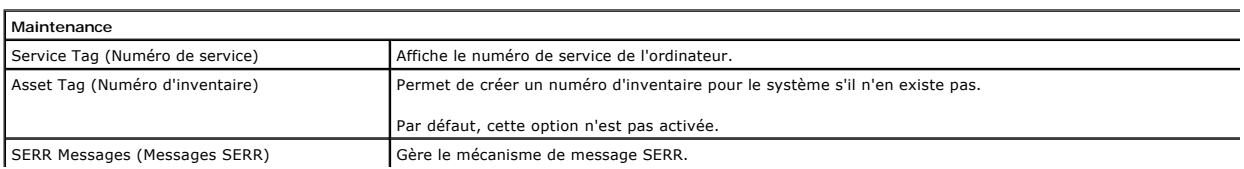

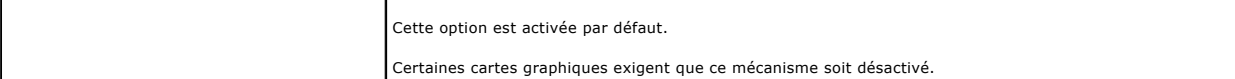

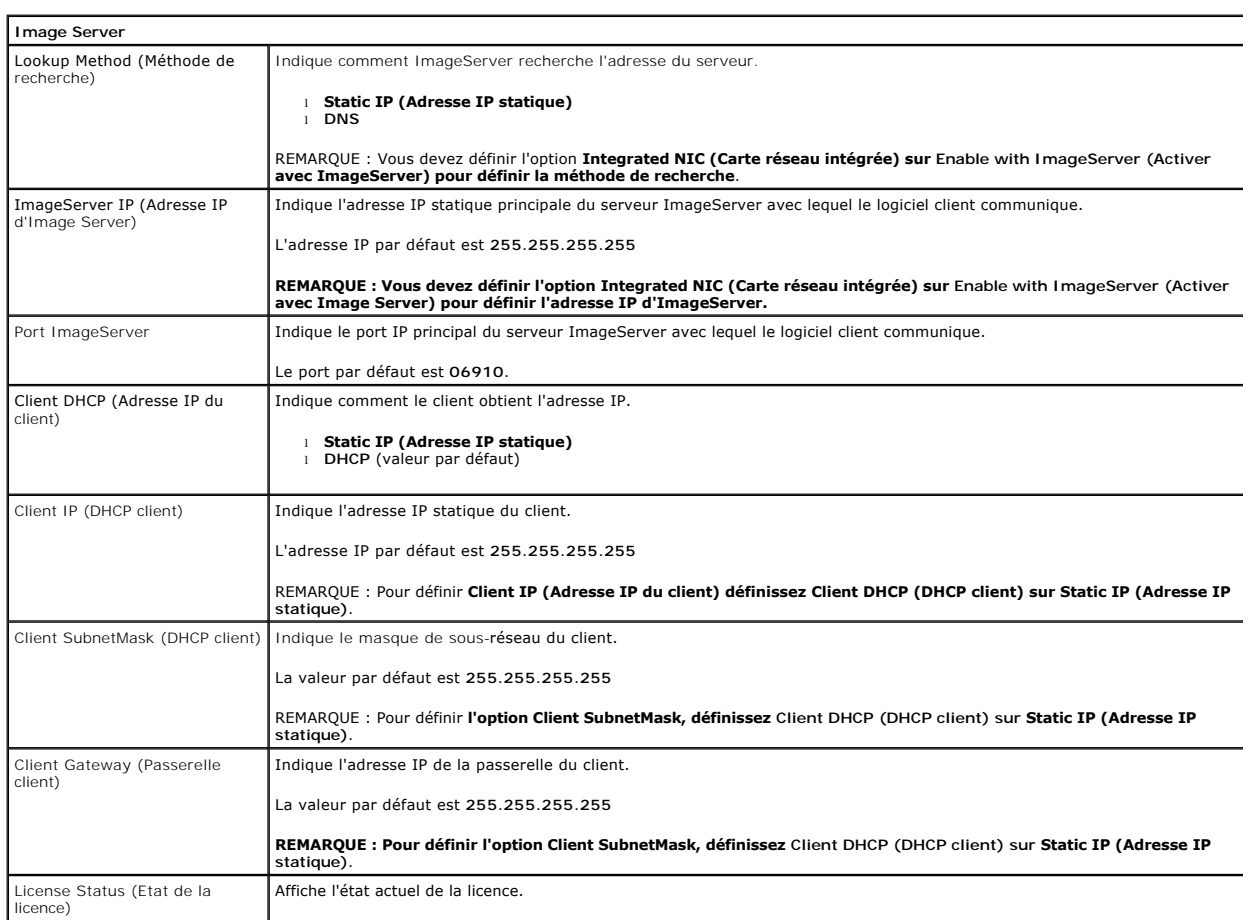

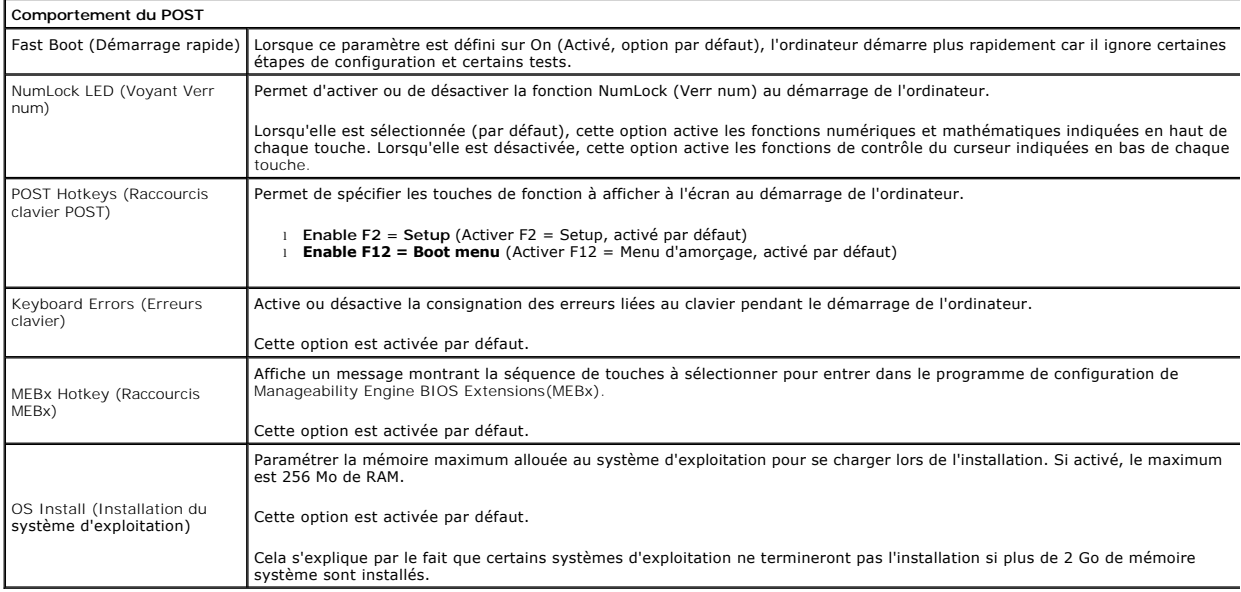

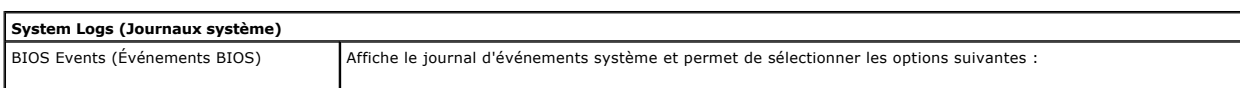

l **Clear Log (Effacer le journal)** l **Mark all Entries (Marquer toutes les entrées)**

#### <span id="page-7-0"></span>**Pile bouton**

**Guide de maintenance Dell™ OptiPlex™ 380 — Ordinateur de bureau**

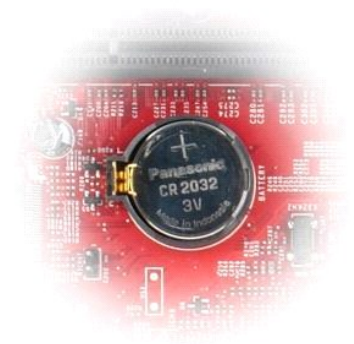

AVERTISSEMENT : Avant toute intervention à l'intérieur de votre ordinateur, lisez les consignes de sécurité qui l'accompagnent. Pour des<br>informations complémentaires sur les consignes de sécurité, voir la page d'accueil Re

#### **Retrait de la pile bouton**

1. Suivez les instructions de la section <u>[Avant d'intervenir à l'intérieur de votre ordinateur](file:///C:/data/systems/op380/fr/SM/DT/work.htm#before)</u>.<br>2. Tirez la languette de maintien de la pile bouton.

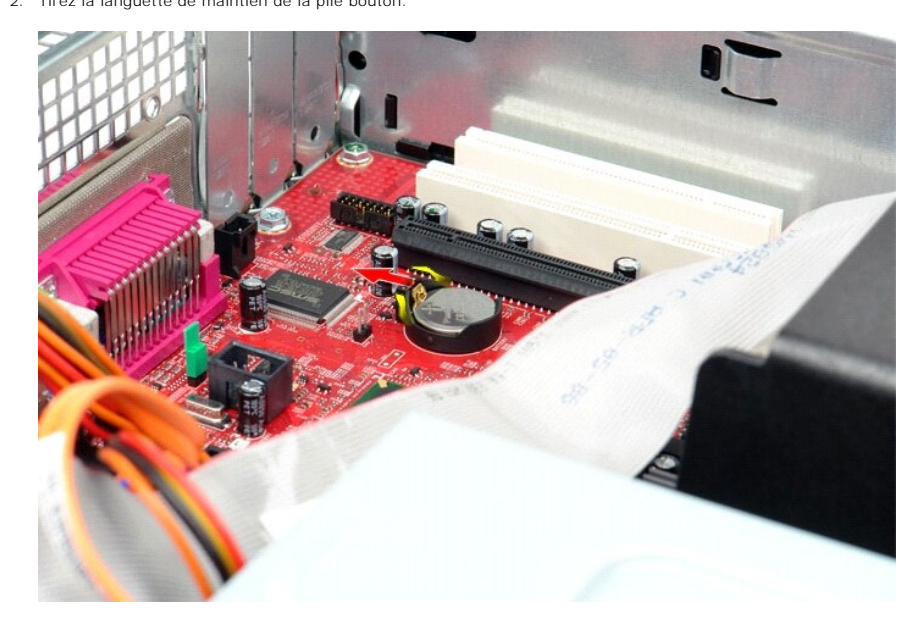

3. Soulevez la pile bouton et retirez-la de l'ordinateur.

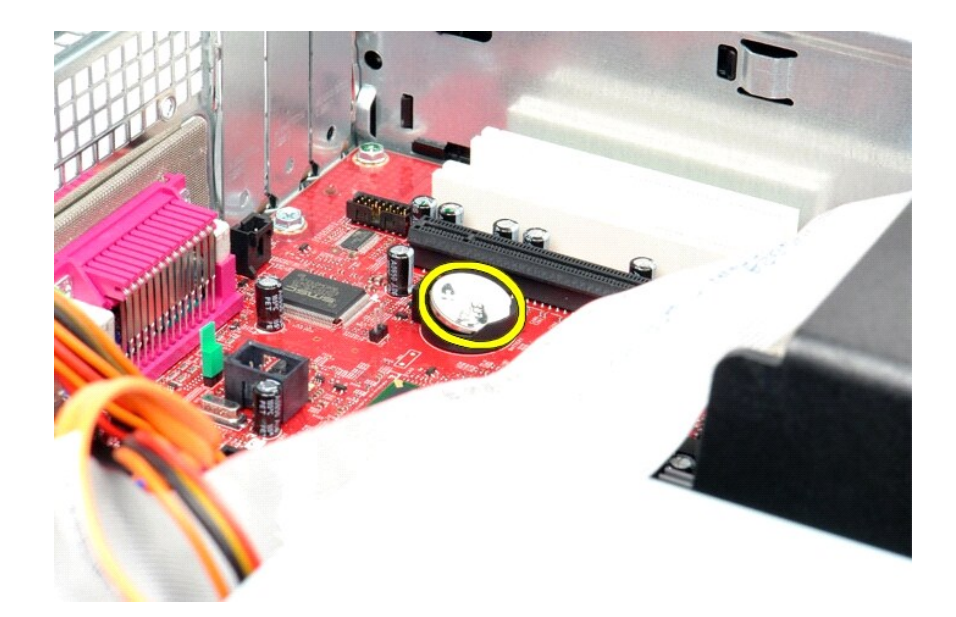

## **Reposer la pile bouton**

Pour réinstaller la pile bouton, suivez cette procédure dans l'ordre inverse.

#### <span id="page-9-0"></span>**Capot**

**Guide de maintenance Dell™ OptiPlex™ 380 — Ordinateur de bureau**

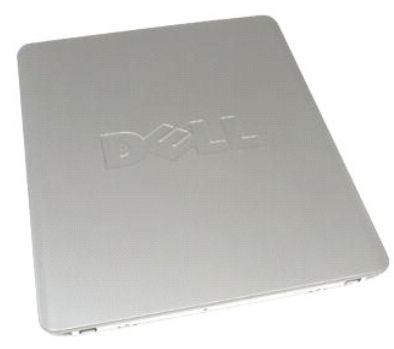

 $\triangle$ AVERTISSEMENT : Avant toute intervention à l'intérieur de votre ordinateur, lisez les consignes de sécurité qui l'accompagnent. Pour des<br>informations complémentaires sur les consignes de sécurité, voir la page d'accueil Re

### **Déposer le capot**

1. Suivez les instructions de la section <u>[Avant d'intervenir à l'intérieur de votre ordinateur](file:///C:/data/systems/op380/fr/SM/DT/work.htm#before)</u>. .<br>2. Tirez le loquet de dégagement du capot.

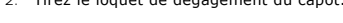

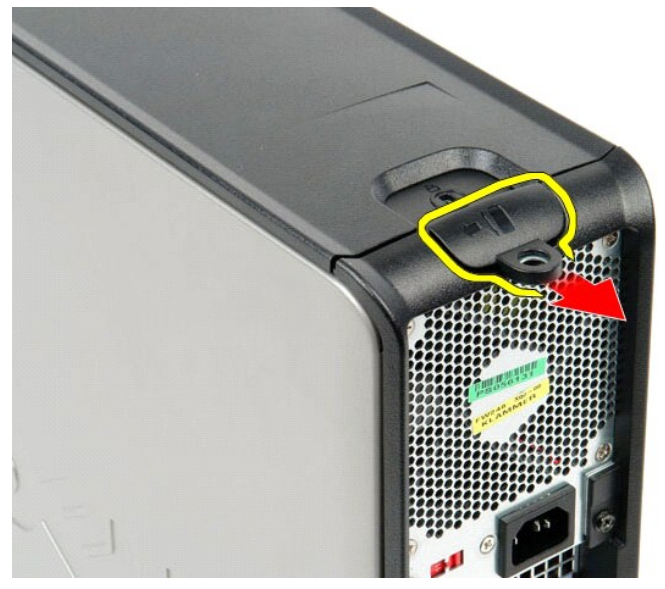

3. Penchez le capot vers l'extérieur à partir du dessus, puis retirez-le de l'ordinateur.

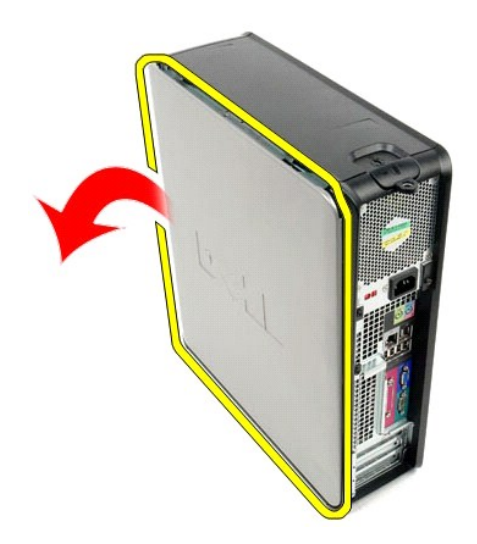

## **Reposer le capot**

Pour reposer le capot, suivez les étapes ci-dessus dans l'ordre inverse.

#### <span id="page-11-0"></span>**Diagnostics**

**Guide de maintenance Dell™ OptiPlex™ 380 — Ordinateur de bureau**

- **O** [Dell Diagnostics](#page-11-1)
- [Codes du voyant du bouton d'alimentation](#page-12-0)
- O [Codes sonores](#page-12-1)
- [Voyants de diagnostic](#page-13-0)

#### <span id="page-11-1"></span>**Dell Diagnostics**

#### **Utilisation de Dell Diagnostics**

Il est recommandé d'imprimer ces procédures avant de commencer.

**REMARQUE :** Le logiciel Dell Diagnostics ne fonctionne qu'avec les ordinateurs Dell.

**REMARQUE :** Le support *Drivers and Utilities* est en option et n'est pas nécessairement expédié avec tous les ordinateurs.

Accédez à la configuration système (voir *Accéder à la configuration système*), vérifiez les informations de configuration de votre ordinateur et assurez-vous que le périphérique que vous souhaitez tester figure dans le programme de configuration du système et qu'il est activé.

Démarrez Dell Diagnostics à partir du disque dur ou du support *Drivers and Utilities*.

#### **Démarrage de Dell Diagnostics à partir de votre disque dur**

- 1. Mettez votre ordinateur sous tension (ou redémarrez-le).
- 2. Lorsque le logo Dell apparaît, appuyez immédiatement sur <F12>.
- **REMARQUE :** Li un message vous indique qu'aucune partition d'utilitaire de diagnostic n'a été trouvée, exécutez Dell Diagnostics à partir de votre *support* Drivers and Utilities.

Si vous n'avez pas appuyé sur la touche suffisamment vite, le logo du système d'exploitation apparaît. Patientez jusqu'à ce que le bureau<br>Microsoft® Windows® s'affiche. Ensuite, arrêtez l'ordinateur, puis réessayez.

- 3. Lorsque la liste des périphériques d'amorçage s'affiche, sélectionnez **Boot to Utility Partition** (Démarrer depuis la partition d'utilitaires) et appuyez sur <Entrée>.
- 4. Lorsque la fenêtre **Main Menu** (Menu principal) de Dell Diagnostics s'ouvre, sélectionnez le test à exécuter.

#### **Démarrage de Dell Diagnostics à partir du CD Drivers and Utilities**

- 1. Insérez le Disque *Drivers and Utilities*.
- 2. Arrêtez puis redémarrez l'ordinateur.

Lorsque le logo Dell apparaît, appuyez immédiatement sur <F12>.

Si vous attendez trop longtemps et que le logo Windows apparaît, attendez encore jusqu'à ce que le bureau Windows s'affiche. Ensuite, arrêtez l'ordinateur, puis réessayez.

**REMARQUE :** La procédure ci-dessous modifie la séquence d'amorçage pour un seul démarrage. Au démarrage suivant, l'ordinateur s'amorce selon<br>l'ordre dans lequel les périphériques sont indiqués dans le programme de configu

- 3. Lorsque la liste des périphériques d'amorçage s'affiche, sélectionnez **Onboard or USB CD-ROM Drive** (Lecteur de CD-ROM USB ou intégré), puis appuyez sur <Entrée>.
- 4. Sélectionnez l'option **Boot from CD-ROM** (Démarrer à partir du CD-ROM) dans le menu qui apparaît, puis appuyez sur <Entrée>.
- 5. Tapez 1 pour ouvrir le menu et appuyez sur <Entrée> pour continuer.
- 6. Sélectionnez **Run the 32 Bit Dell Diagnostics** (Exécuter Dell Diagnostics 32 bits) dans la liste numérotée. Si plusieurs versions sont répertoriées, sélectionnez celle qui correspond à votre ordinateur.
- 7. Lorsque la fenêtre **Main Menu** (Menu principal) de Dell Diagnostics s'ouvre, sélectionnez le test à effectuer.

#### **Menu principal de Dell Diagnostics**

1. Une fois Dell Diagnostics chargé et l'écran **Main Menu** (Menu principal) affiché, cliquez sur l'option de votre choix.

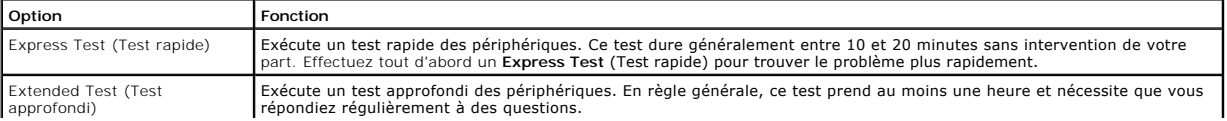

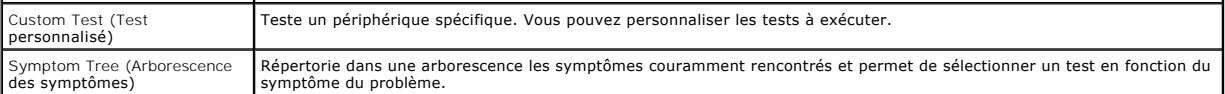

- 2. Si un problème survient pendant un test, un message contenant le code d'erreur et une description du problème s'affiche. Notez le code d'erreur et la description du problème et suivez les instructions à l'écran.
- 3. Si vous exécutez un test à partir de l'option C**ustom Test** (Test personnalisé) ou **Symptom Tr**ee (Arborescence des symptômes), cliquez sur l'onglet<br>approprié décrit dans le tableau suivant pour obtenir plus d'informati

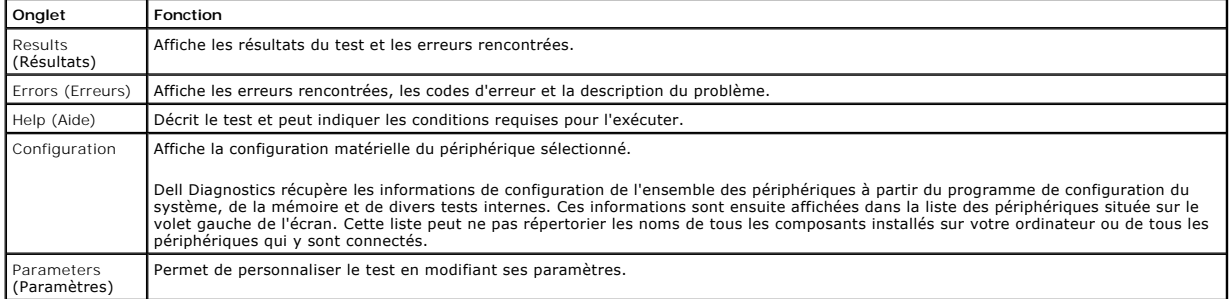

4. Si vous exécutez Dell Diagnostics à partir du Disque *Drivers and Utilities*, retirez celui-ci à la fin des tests.

5. Fermez l'écran de test pour revenir à l'écran **Main Menu** (Menu principal). Pour quitter Dell Diagnostics et redémarrer l'ordinateur, fermez l'écran **Main Menu** (Menu principal).

#### <span id="page-12-0"></span>**Codes du voyant du bouton d'alimentation**

Les voyants de diagnostic fournissent beaucoup plus d'informations sur l'état du système, mais les états des voyants d'alimentation hérités sont également pris en charge sur votre ordinateur. Le tableau ci-dessous répertorie les états des voyants d'alimentation.

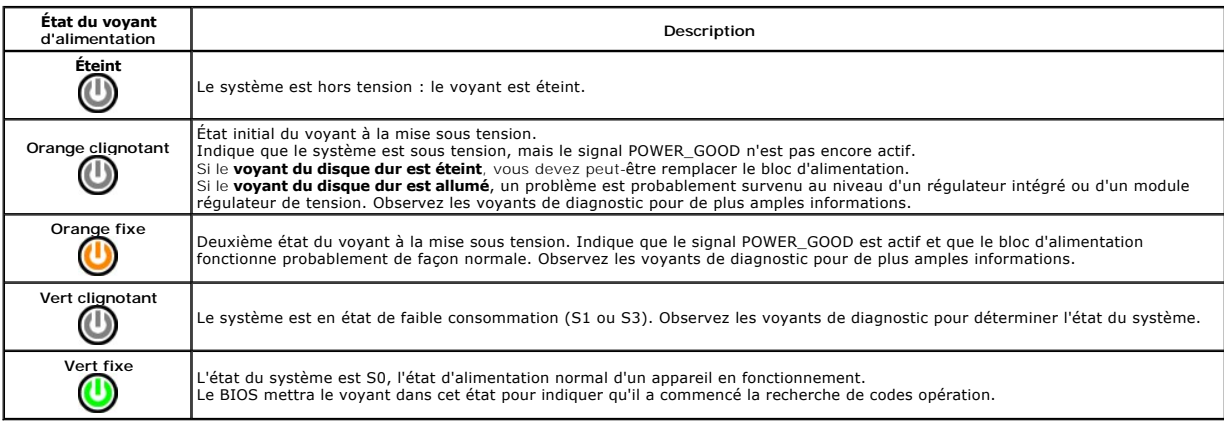

#### <span id="page-12-1"></span>**Codes sonores**

Si le moniteur ne peut pas afficher les messages d'erreur lors de l'auto-t**est de démarrage, l'ordinateur peut émettre une série de signaux sonores permettant<br>de détecter le problème ou d'identifier un composant ou un asse** 

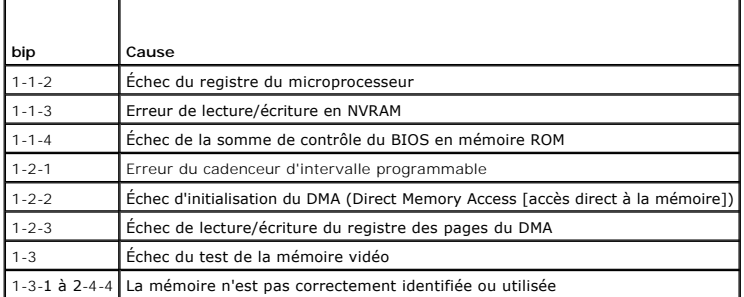

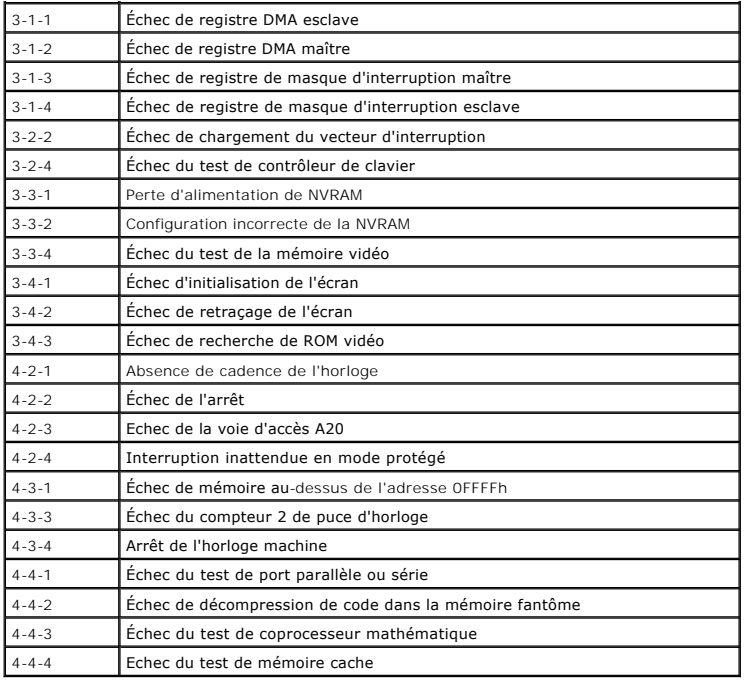

### <span id="page-13-0"></span>**Voyants de diagnostic**

Afin de vous aider à résoudre certains problèmes, votre ordinateur est équipé de quatre voyants numérotés 1, 2, 3 et 4, situés en façade. Ils clignotent puis<br>s'éteignent lorsque l'ordinateur démarre normalement. En cas d'i

**REMARQUE :** Quand l'ordinateur a terminé l'autotest de démarrage (POST), les quatre voyants s'éteignent avant le démarrage du système d'exploitation.

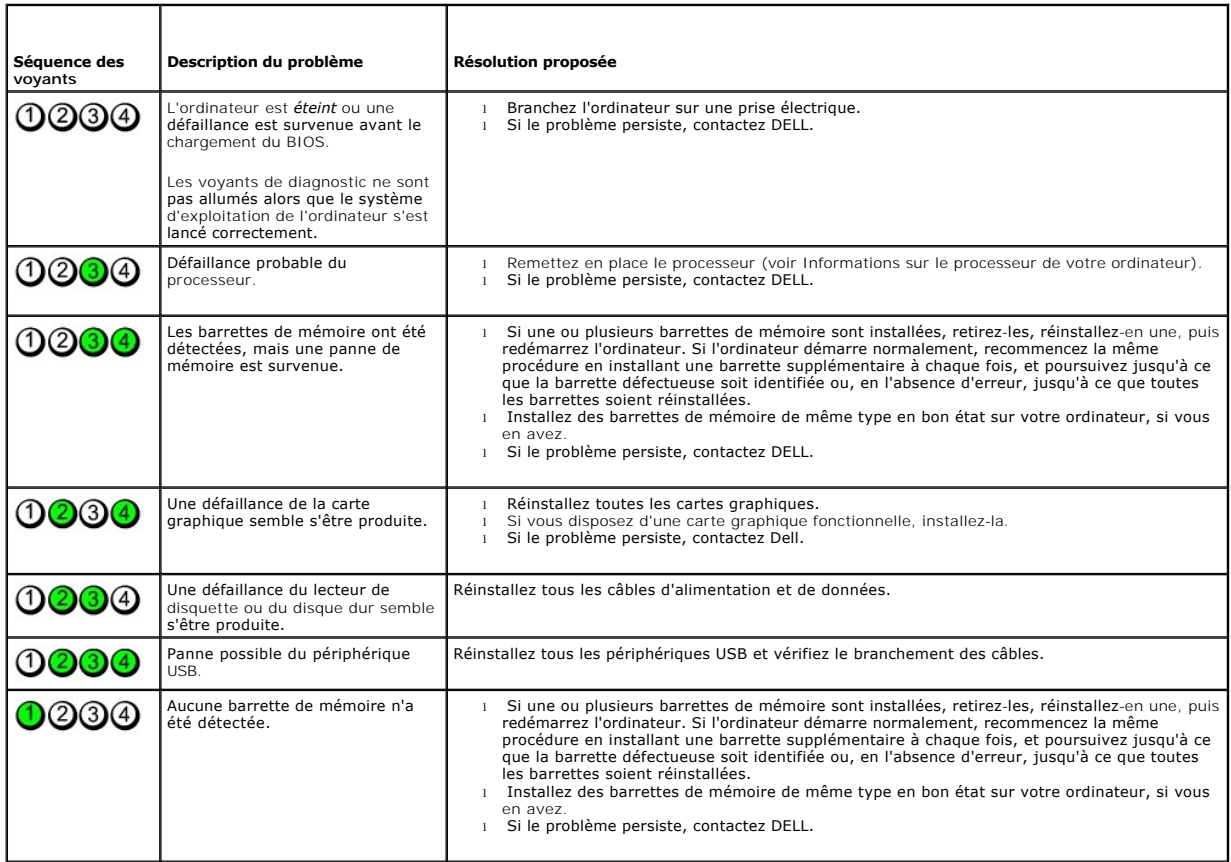

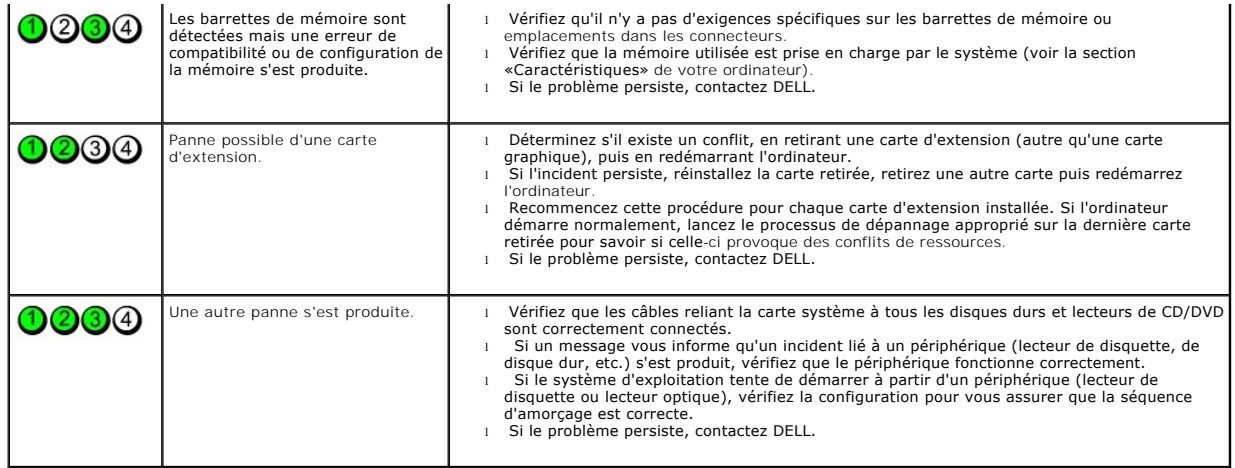

#### <span id="page-15-0"></span>**Cartes d'extension**

**Guide de maintenance Dell™ OptiPlex™ 380 — Ordinateur de bureau**

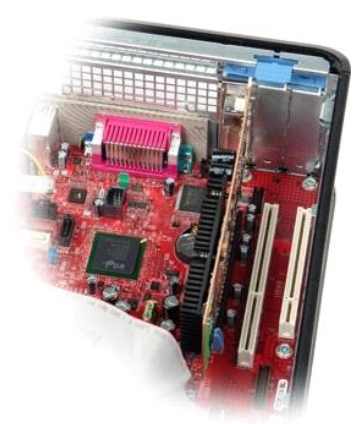

AVERTISSEMENT : Avant toute intervention à l'intérieur de votre ordinateur, lisez les consignes de sécurité qui l'accompagnent. Pour des<br>informations complémentaires sur les consignes de sécurité, voir la page d'accueil Re

### **Retrait des cartes d'extension**

1. Suivez les instructions de la section <u>[Avant d'intervenir à l'intérieur de votre ordinateur](file:///C:/data/systems/op380/fr/SM/DT/work.htm#before)</u>. .<br>2. Tournez la languette de dégagement située sur le loquet de retenue de la carte.

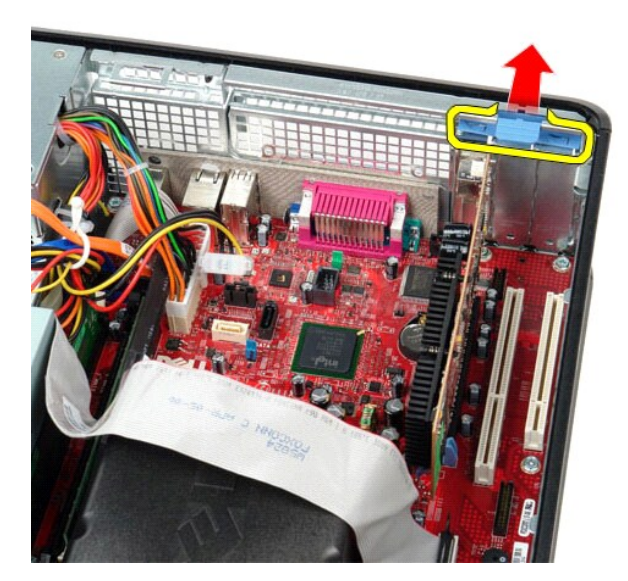

3. Tirez doucement sur le levier de dégagement à l'opposé de la carte puis sortez la carte de son connecteur sur la carte système.

#### **Reposer les cartes d'extension**

Pour reposer la carte d'extension, suivez les étapes ci-dessus dans l'ordre inverse.

### <span id="page-16-0"></span>**Ventilateur**

**Guide de maintenance Dell™ OptiPlex™ 380 — Ordinateur de bureau**

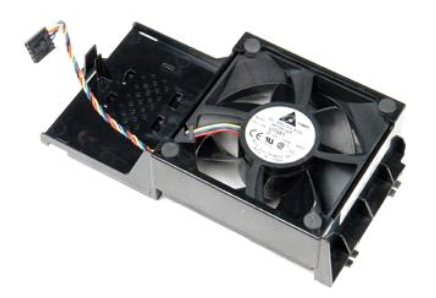

AVERTISSEMENT : Avant toute intervention à l'intérieur de votre ordinateur, consultez les consignes de sécurité livrées avec celui-ci. Pour des<br>informations complémentaires sur les consignes de sécurité, voir la page d'acc

### **Retrait du ventilateur**

- 1. Suivez les instructions de la section <u>[Avant d'intervenir à l'intérieur de votre ordinateur](file:///C:/data/systems/op380/fr/SM/DT/work.htm#before)</u>. <br>2. Déconnectez le câble d'alimentation du ventilateur de la carte système.
- 

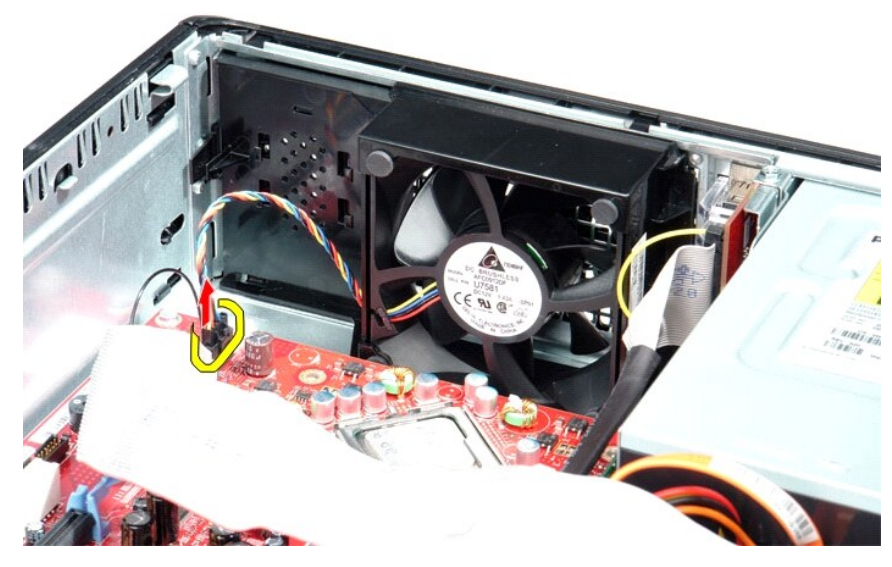

3. Tirez sur la languette de retenue du ventilateur, puis glissez le ventilateur vers la carte système.

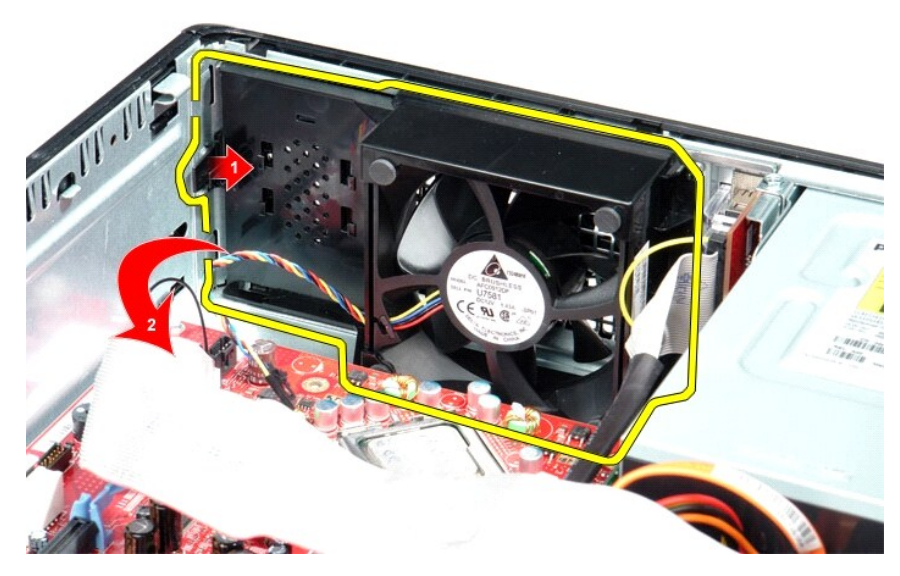

4. Soulevez le ventilateur et retirez-le de l'ordinateur.

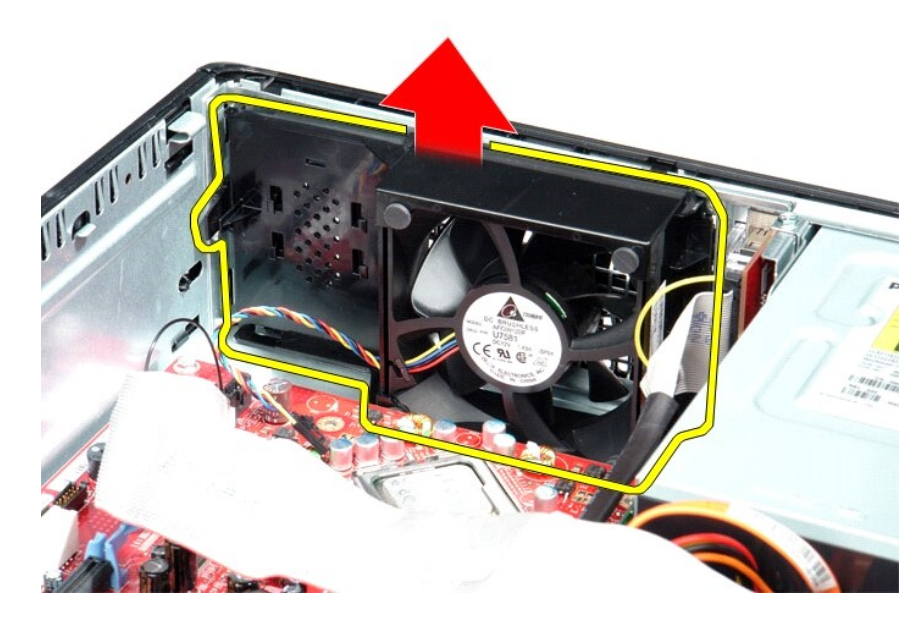

### **Reposer le ventilateur**

Pour réinstaller le ventilateur, suivez cette procédure dans l'ordre inverse.

#### <span id="page-18-0"></span>**Disque dur**

**Guide de maintenance Dell™ OptiPlex™ 380 — Ordinateur de bureau**

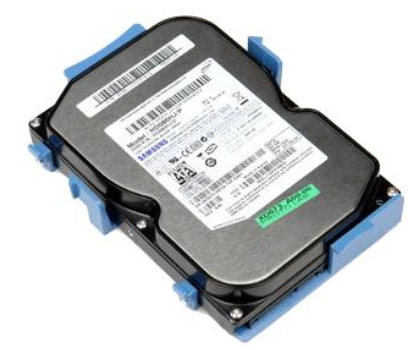

AVERTISSEMENT : Avant toute intervention à l'intérieur de votre ordinateur, lisez les consignes de sécurité qui l'accompagnent. Pour des<br>informations complémentaires sur les consignes de sécurité, voir la page d'accueil Re

### **Retrait du disque dur**

- 1. Suivez les instructions de la section <u>[Avant d'intervenir à l'intérieur de votre ordinateur](file:///C:/data/systems/op380/fr/SM/DT/work.htm#before)</u>.<br>2. D<mark>éposez le <u>lecteur</u> optique</mark> de l'ordinateur.<br>3. Déconnectez le câble de données du disque dur.
- 

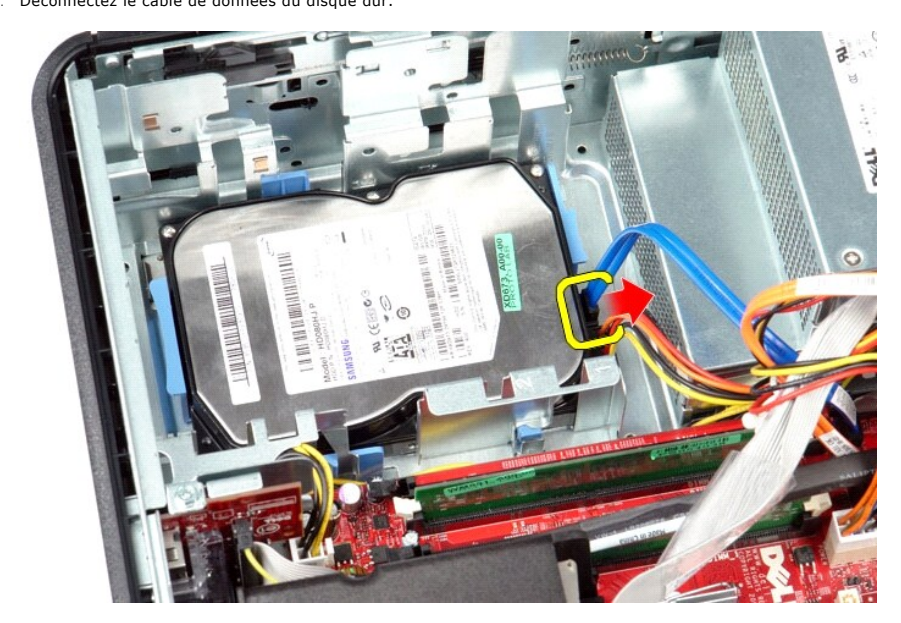

4. Déconnectez le câble d'alimentation du disque dur.

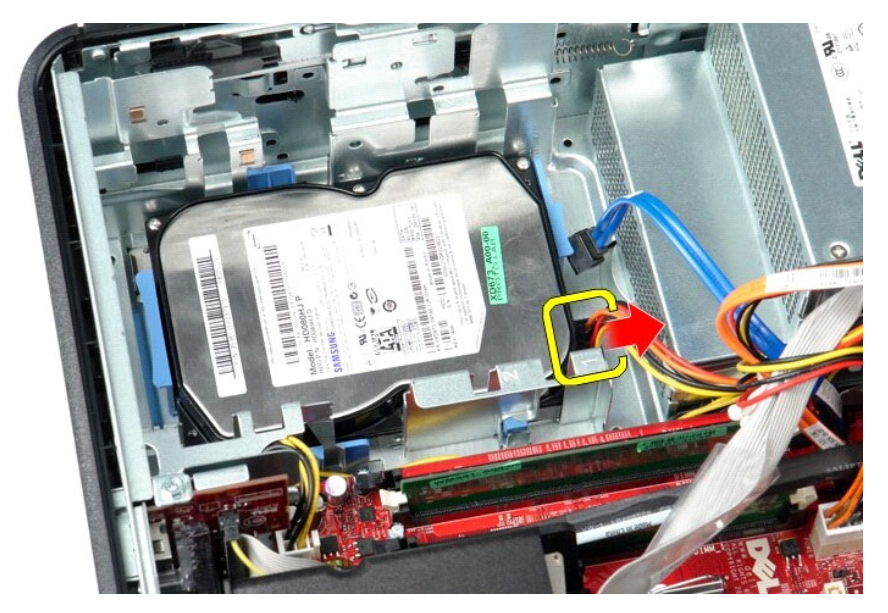

5. Appuyez sur les deux pinces de fixation de chaque côté du disque dur, et faites-le glisser vers l'arrière de l'ordinateur.

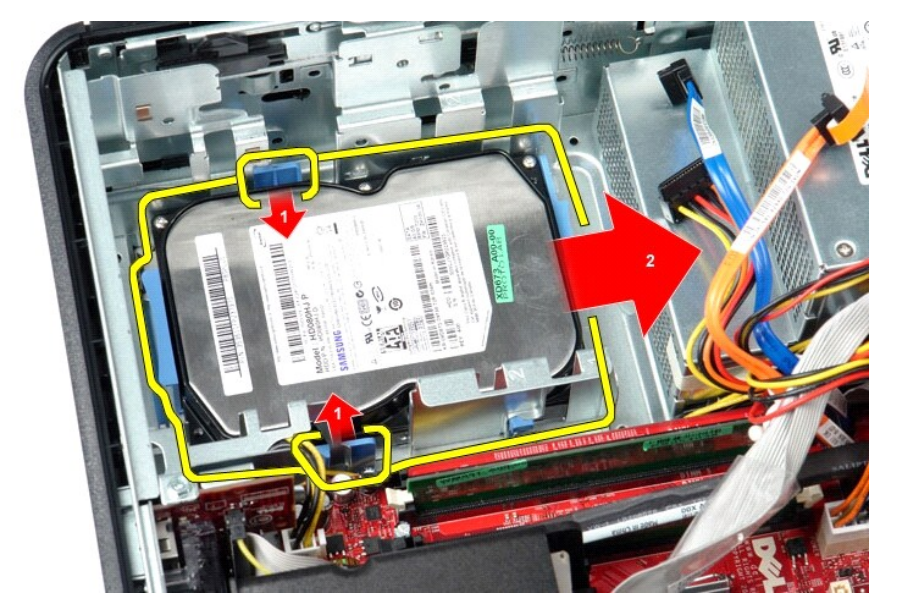

6. Soulevez le disque dur et retirez-le de l'ordinateur.

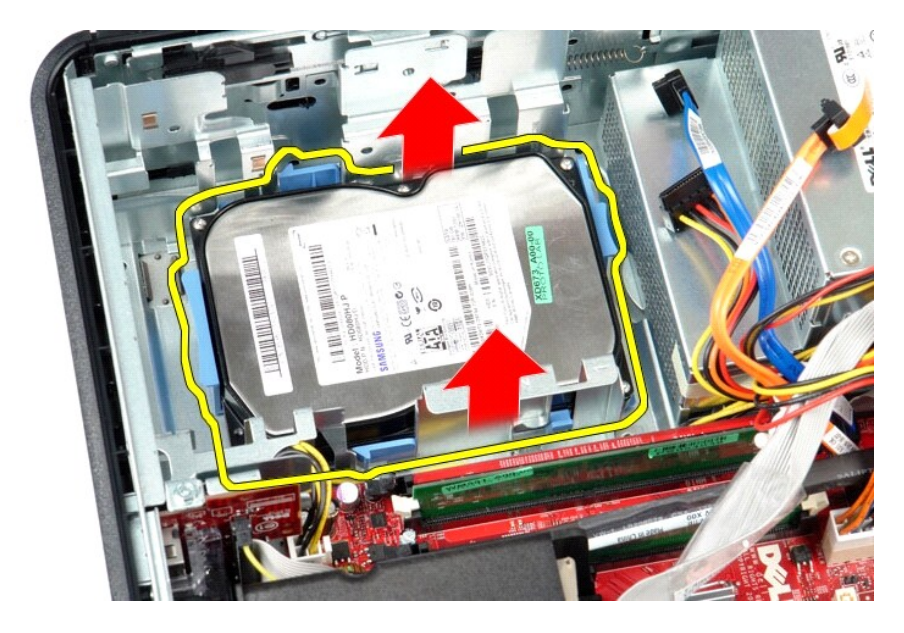

## **Reposer le disque dur**

Pour réinstaller le disque dur, suivez cette procédure dans l'ordre inverse.

#### <span id="page-21-0"></span>**Dissipateur de chaleur et processeur Guide de maintenance Dell™ OptiPlex™ 380 — Ordinateur de bureau**

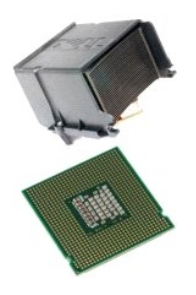

AVERTISSEMENT : Avant toute intervention à l'intérieur de votre ordinateur, lisez les consignes de sécurité qui l'accompagnent. Pour des<br>informations complémentaires sur les consignes de sécurité, voir la page d'accueil Re

## **Déposer le dissipateur de chaleur et du processeur**

1. Suivez les instructions de la section <u>[Avant d'intervenir à l'intérieur de votre ordinateur](file:///C:/data/systems/op380/fr/SM/DT/work.htm#before)</u>.<br>2. Desserrez les vis imperdables situées de part et d'autre du dissipateur de chaleur.

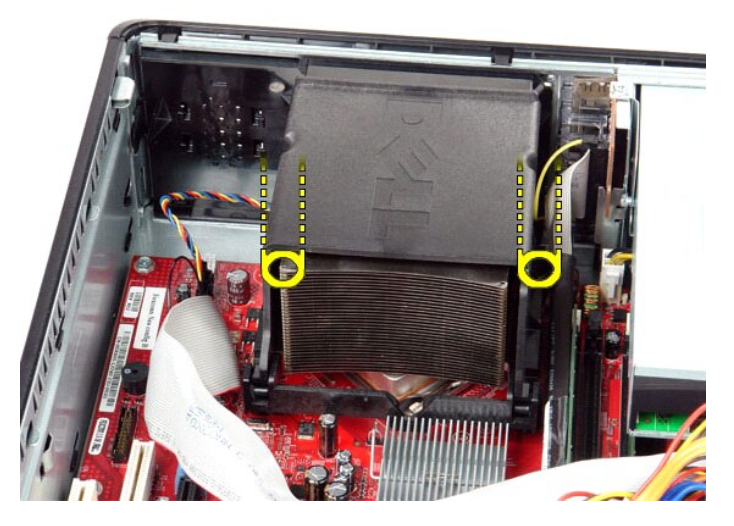

3. Tournez le dissipateur de chaleur vers le haut.

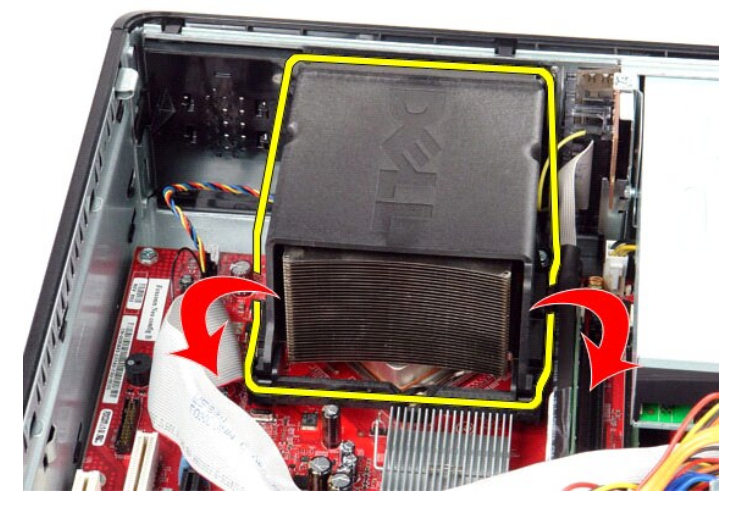

4. Soulevez le dissipateur de chaleur et retirez-le de l'ordinateur.

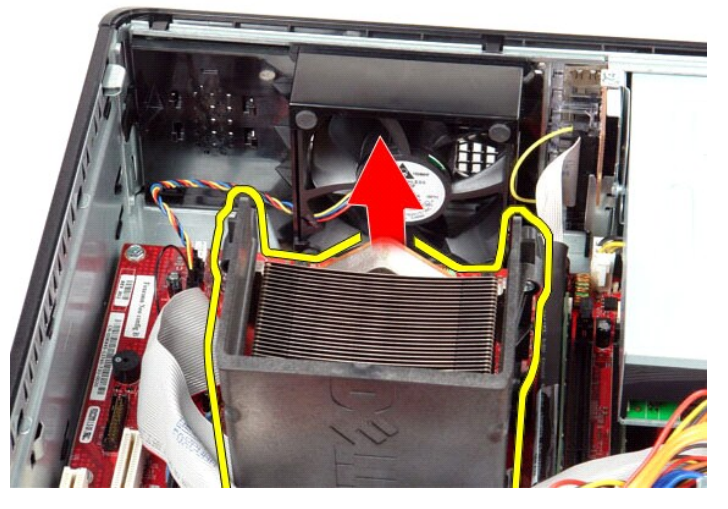

5. Faites glisser le levier de dégagement du loquet du capot central et faites pivoter le levier de dégagement vers le haut.

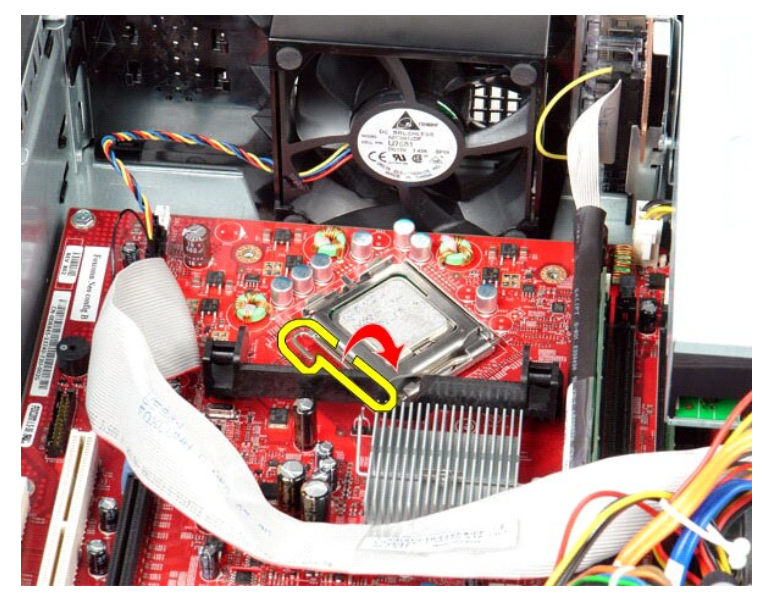

6. Soulevez le capot du processeur.

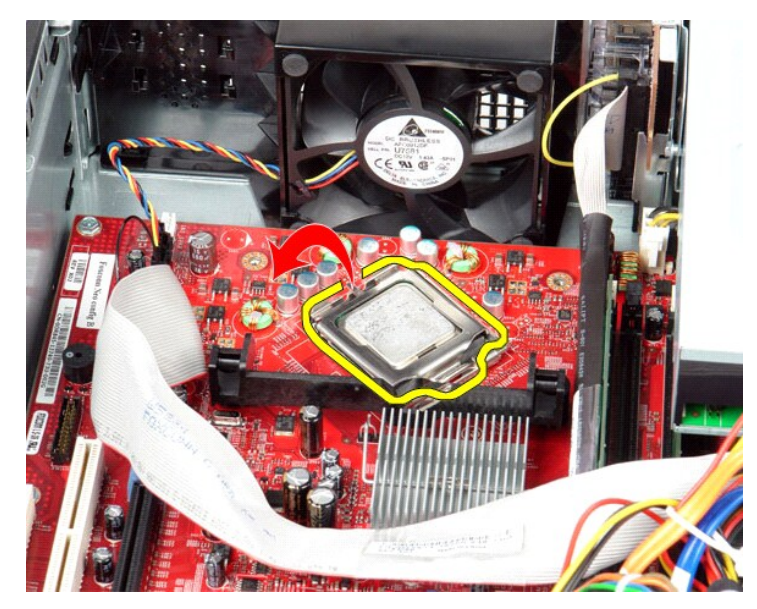

7. Retirez le processeur de l'ordinateur.

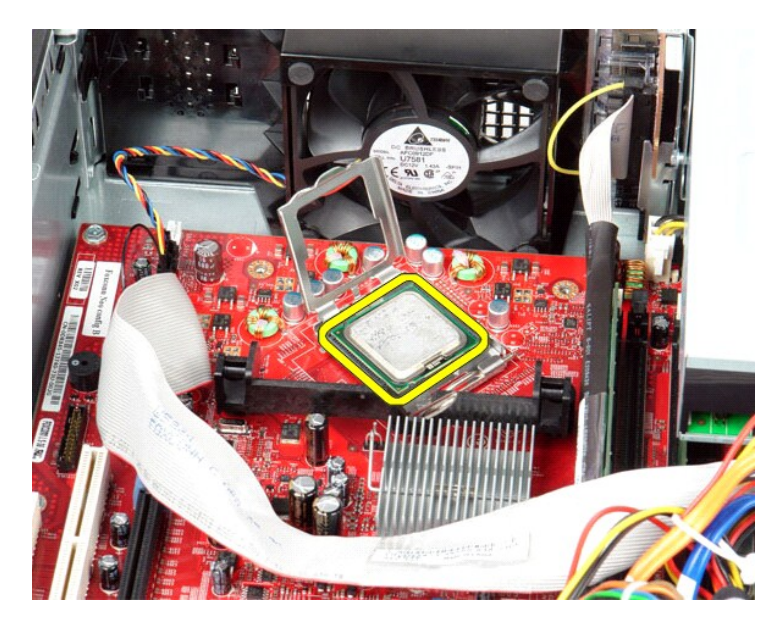

**PRECAUTION : Lorsque vous remplacez le processeur, ne touchez pas les broches situées à l'intérieur du connecteur, et veillez à ce qu'aucun objet ne tombe sur ces broches.**

### **Reposer le dissipateur de chaleur et le processeur**

Pour reposer le dissipateur de chaleur et le processeur, suivez les étapes ci-dessus dans l'ordre inverse.

<span id="page-25-0"></span>**Panneau d'E/S Guide de maintenance Dell™ OptiPlex™ 380 — Ordinateur de bureau**

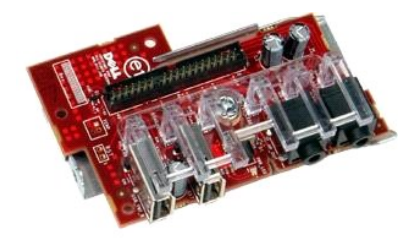

AVERTISSEMENT : Avant toute intervention à l'intérieur de votre ordinateur, lisez les consignes de sécurité qui l'accompagnent. Pour des<br>informations complémentaires sur les consignes de sécurité, voir la page d'accueil Re

#### **Retrait du panneau d'E/S**

- 1. Suivez les instructions de la section <u>[Avant d'intervenir à l'intérieur de votre ordinateur](file:///C:/data/systems/op380/fr/SM/DT/work.htm#before)</u>. .<br>2. Débranchez le câble du panneau d'E/S.
- 

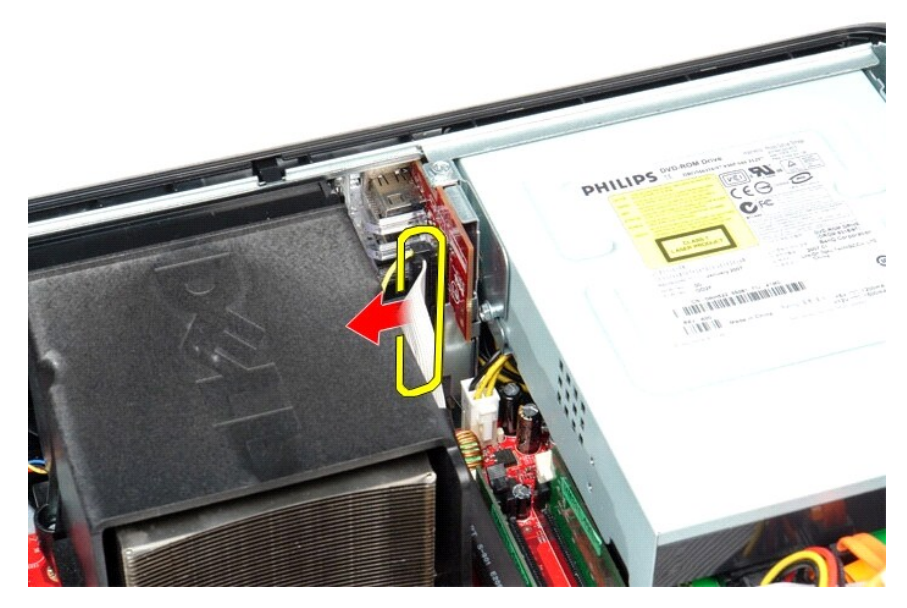

3. Retirez la vis qui maintient le panneau d'E/S en place.

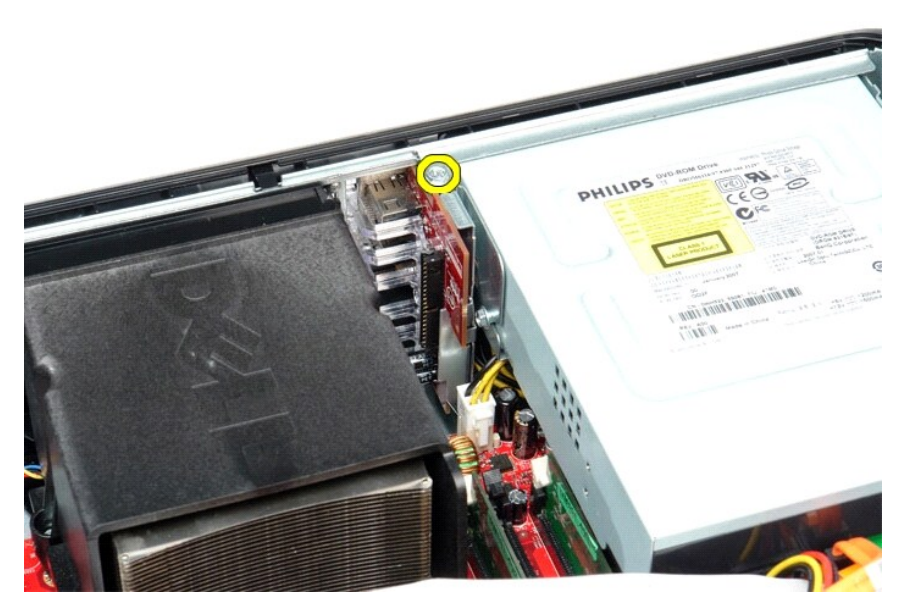

4. Faites pivoter le panneau d'E/S en l'éloignant du bord de l'ordinateur et retirez-le de l'ordinateur.

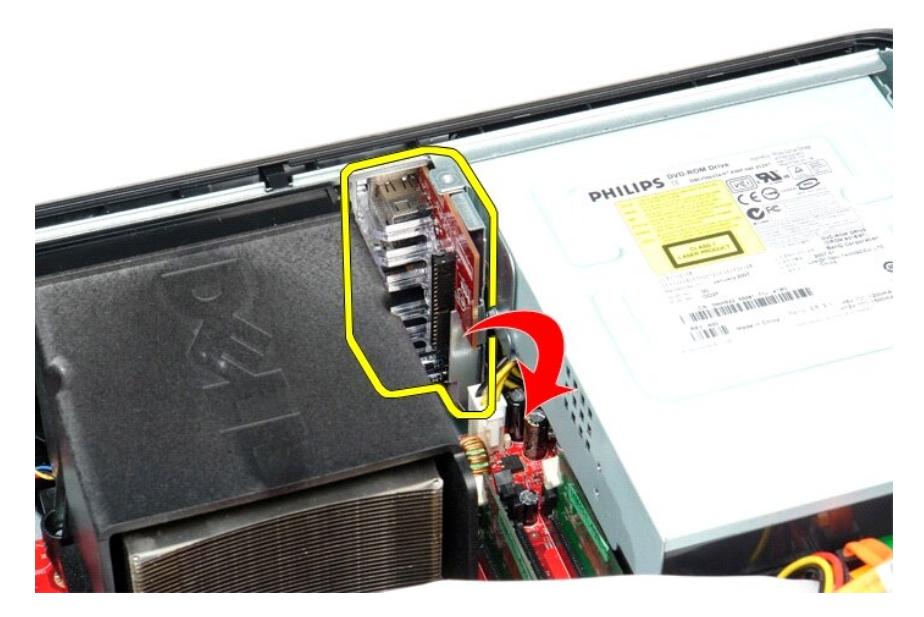

### **Reposer le panneau d'E/S**

Pour réinstaller le panneau d'E/S, exécutez la procédure ci-dessus dans l'ordre inverse.

#### <span id="page-27-0"></span>**Mémoire**

**Guide de maintenance Dell™ OptiPlex™ 380 — Ordinateur de bureau**

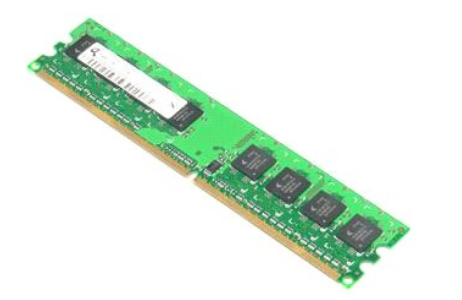

AVERTISSEMENT : Avant toute intervention à l'intérieur de votre ordinateur, lisez les consignes de sécurité qui l'accompagnent. Pour des<br>informations complémentaires sur les consignes de sécurité, voir la page d'accueil Re

#### **Retrait des barrettes de mémoire**

1. Suivez les instructions de la section <u>[Avant d'intervenir à l'intérieur de votre ordinateur](file:///C:/data/systems/op380/fr/SM/DT/work.htm#before)</u>.<br>2. Appuyez sur les languettes de fixation pour libérer la barrette de mémoire.

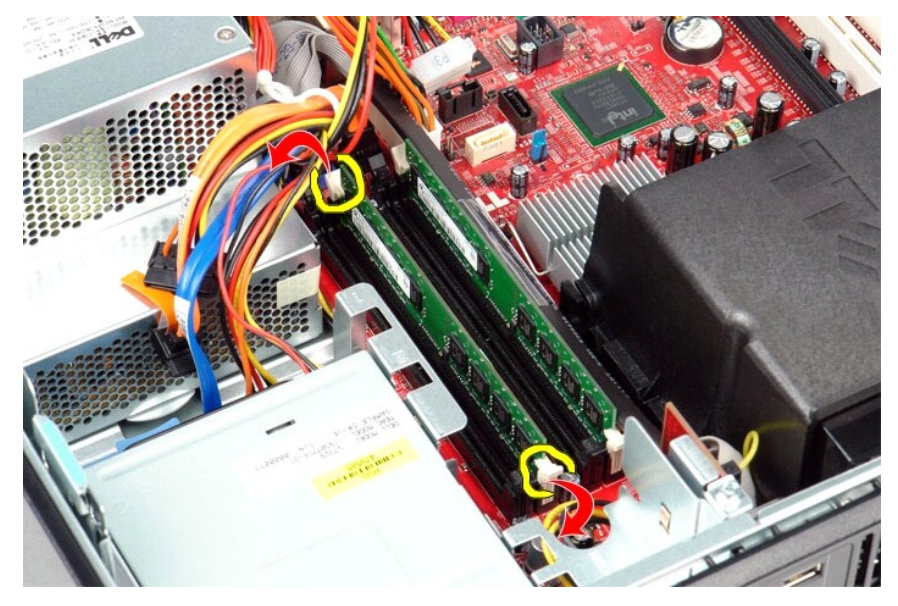

3. Soulevez la barrette de mémoire hors de l'ordinateur.

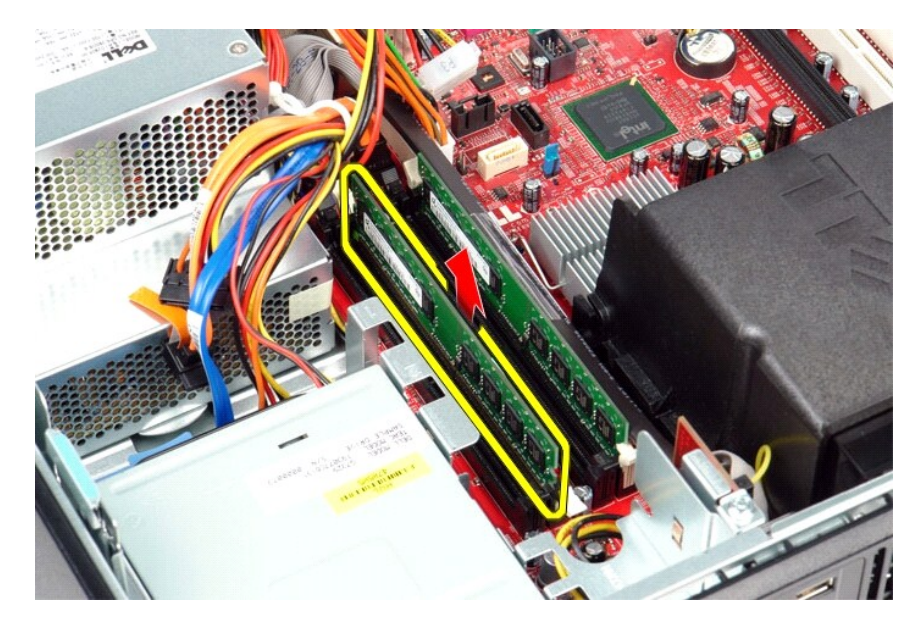

## **Reposer les barrettes de mémoire**

Pour réinstaller les barrettes de mémoire, suivez cette procédure dans l'ordre inverse.

### <span id="page-29-0"></span>**Lecteur optique**

**Guide de maintenance Dell™ OptiPlex™ 380 — Ordinateur de bureau**

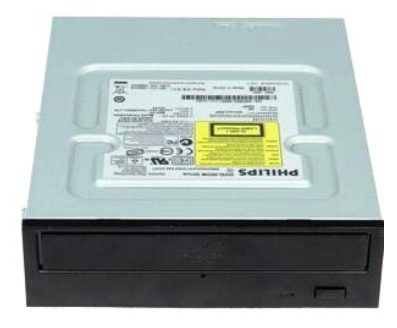

AVERTISSEMENT : Avant toute intervention à l'intérieur de votre ordinateur, consultez les consignes de sécurité livrées avec celui-ci. Pour des<br>informations complémentaires sur les consignes de sécurité, voir la page d'acc

### **Retrait du lecteur optique**

- 1. Suivez les instructions de la section <u>[Avant d'intervenir à l'intérieur de votre ordinateur](file:///C:/data/systems/op380/fr/SM/DT/work.htm#before)</u>. <br>2. Débranchez le câble de données du lecteur optique.
- 

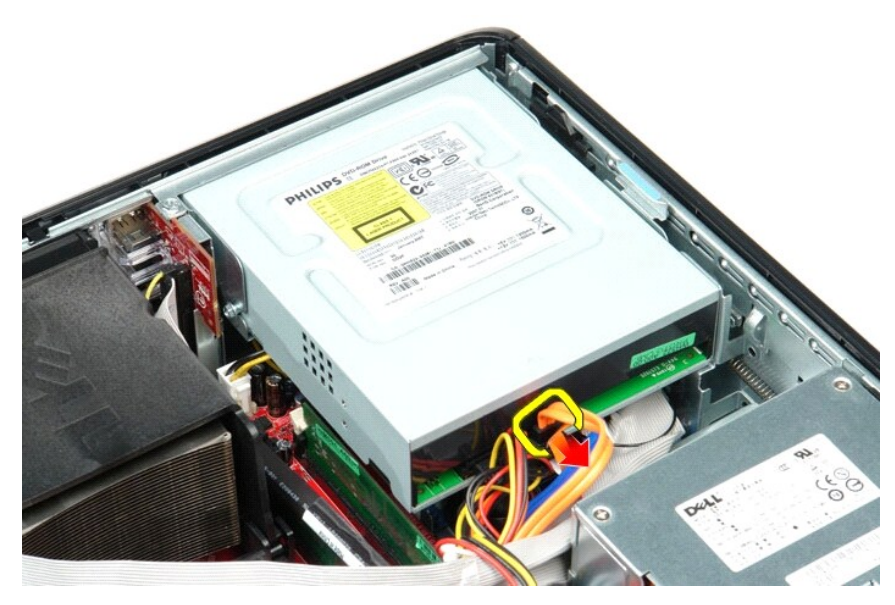

3. Débranchez le câble d'alimentation du lecteur optique.

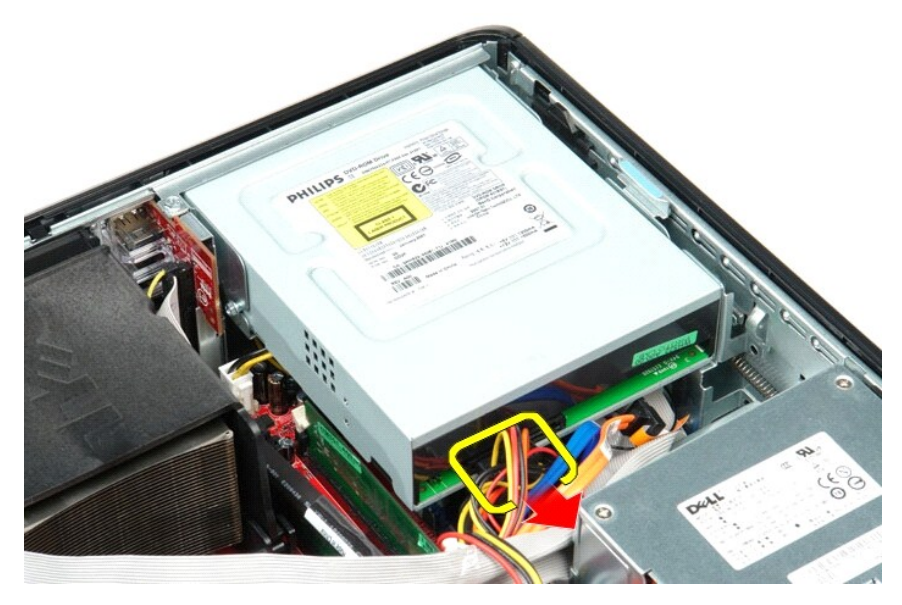

4. Soulevez le loquet de dégagement du lecteur et faites glisser le lecteur vers l'arrière de l'ordinateur.

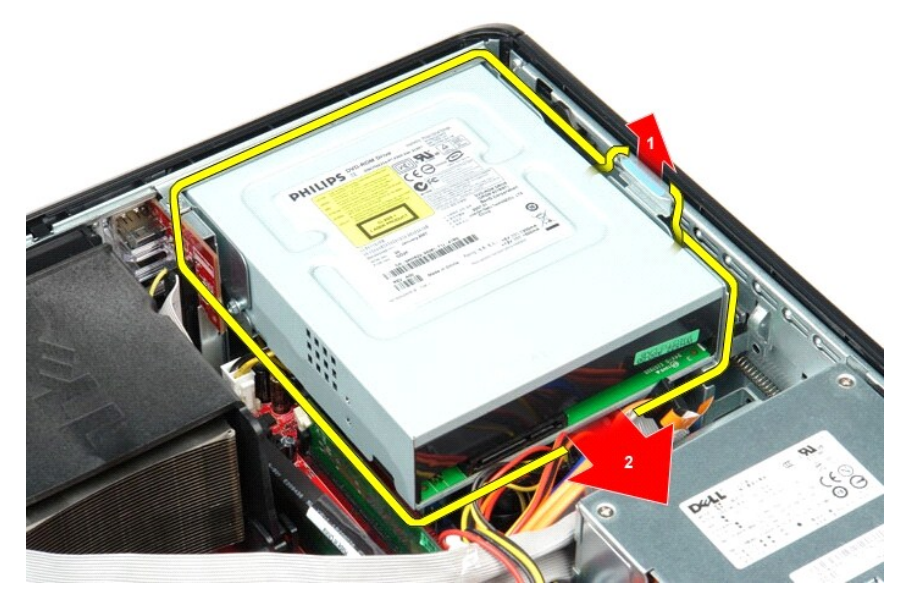

5. Soulevez le lecteur optique à la verticale et retirez-le de l'ordinateur.

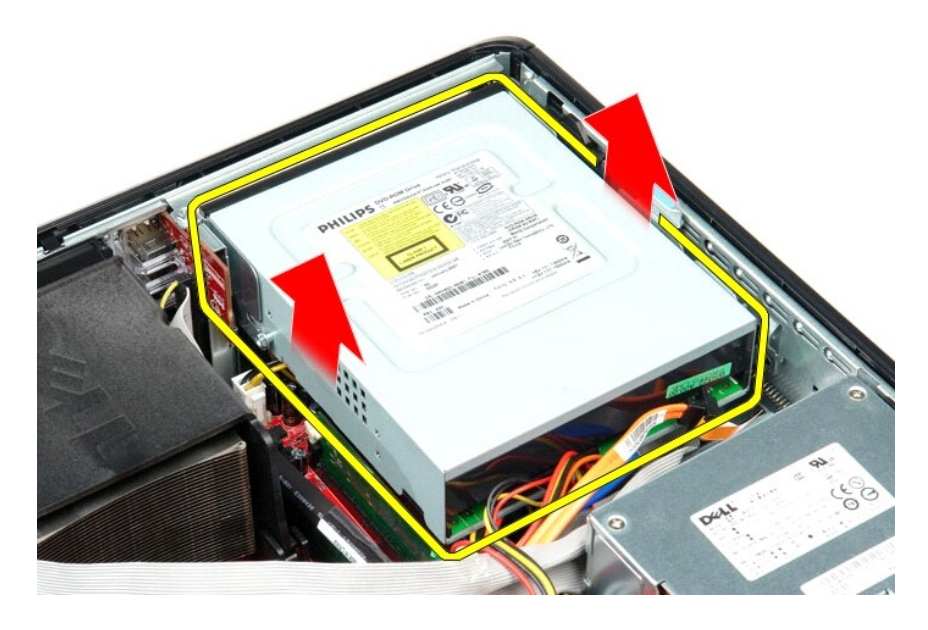

## **Reposer le lecteur optique**

Pour reposer le lecteur optique, exécutez la procédure ci-dessus dans l'ordre inverse.

### <span id="page-32-0"></span>**Retrait et réinstallation de pièces**

**Guide de maintenance Dell™ OptiPlex™ 380 — Ordinateur de bureau**

- **O** [Capot](file:///C:/data/systems/op380/fr/SM/DT/cover.htm)
- O [Disque dur](file:///C:/data/systems/op380/fr/SM/DT/hard_drive.htm)
- Système de montage
- **Plaque arrière standard**
- [Dissipateur de chaleur et processeur](file:///C:/data/systems/op380/fr/SM/DT/heat_sink_processor.htm)
- **[Pile bouton](file:///C:/data/systems/op380/fr/SM/DT/coin_cell_battery.htm)**
- [Panneau d'E/S](file:///C:/data/systems/op380/fr/SM/DT/io_panel.htm)
- **O** [Ventilateur](file:///C:/data/systems/op380/fr/SM/DT/fan.htm)
- [Carte système](file:///C:/data/systems/op380/fr/SM/DT/system_board.htm)

[Retour à la page Contenu](file:///C:/data/systems/op380/fr/SM/DT/index.htm)

- **[Cartes d'extension](file:///C:/data/systems/op380/fr/SM/DT/expansion_card.htm) [Mémoire](file:///C:/data/systems/op380/fr/SM/DT/memory.htm)**
- [Bloc d'alimentation](file:///C:/data/systems/op380/fr/SM/DT/power_supply.htm)

**O** [Lecteur optique](file:///C:/data/systems/op380/fr/SM/DT/optical_drive.htm)

[Disque dur secondaire \(en option\)](file:///C:/data/systems/op380/fr/SM/DT/secondary_hard_drive.htm)

- 
- 
- 

<span id="page-33-0"></span>**Bloc d'alimentation**

**Guide de maintenance Dell™ OptiPlex™ 380 — Ordinateur de bureau**

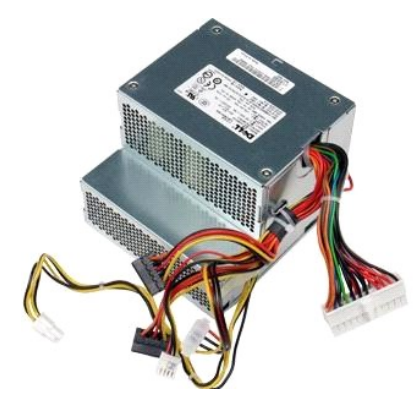

AVERTISSEMENT : Avant toute intervention à l'intérieur de votre ordinateur, consultez les consignes de sécurité livrées avec celui-ci. Pour des<br>informations complémentaires sur les consignes de sécurité, voir la page d'acc

### **Déposer le bloc d'alimentation**

- 1. Suivez les instructions de la section [Avant d'intervenir à l'intérieur de votre ordinateur](file:///C:/data/systems/op380/fr/SM/DT/work.htm#before).<br>2. Retirez le <u>lecteur optique</u>.<br>3. Déposez le disque dur secondaire (si présent).
- 2. Retirez le <u>[lecteur optique](file:///C:/data/systems/op380/fr/SM/DT/optical_drive.htm)</u>.<br>3. Déposez le <u>[disque dur secondaire](file:///C:/data/systems/op380/fr/SM/DT/secondary_hard_drive.htm)</u> (si présent).
- 
- 4. Retirez le <u>[disque dur](file:///C:/data/systems/op380/fr/SM/DT/hard_drive.htm)</u>.<br>5. Déconnectez le connecteur d'alimentation principal de la carte système.

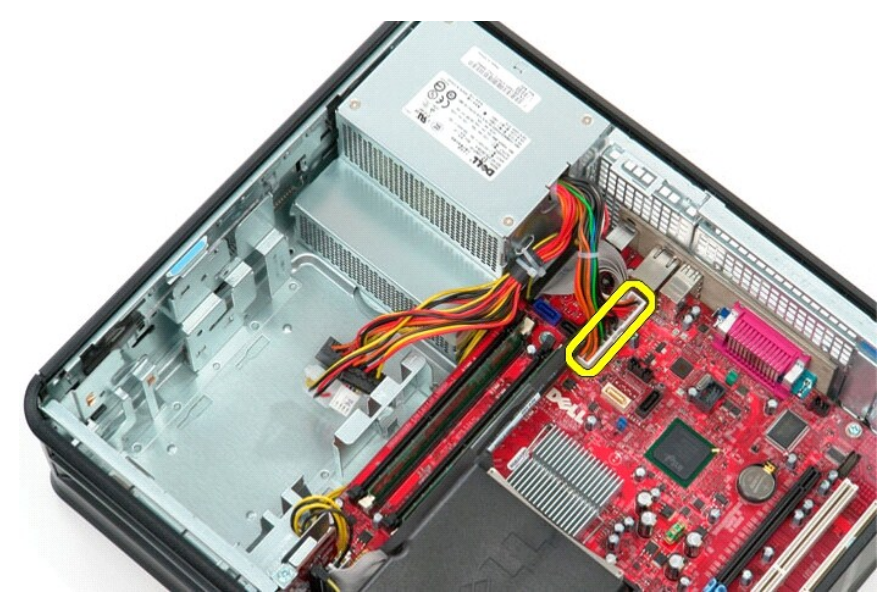

6. Déconnectez le câble d'alimentation du processeur de la carte système.

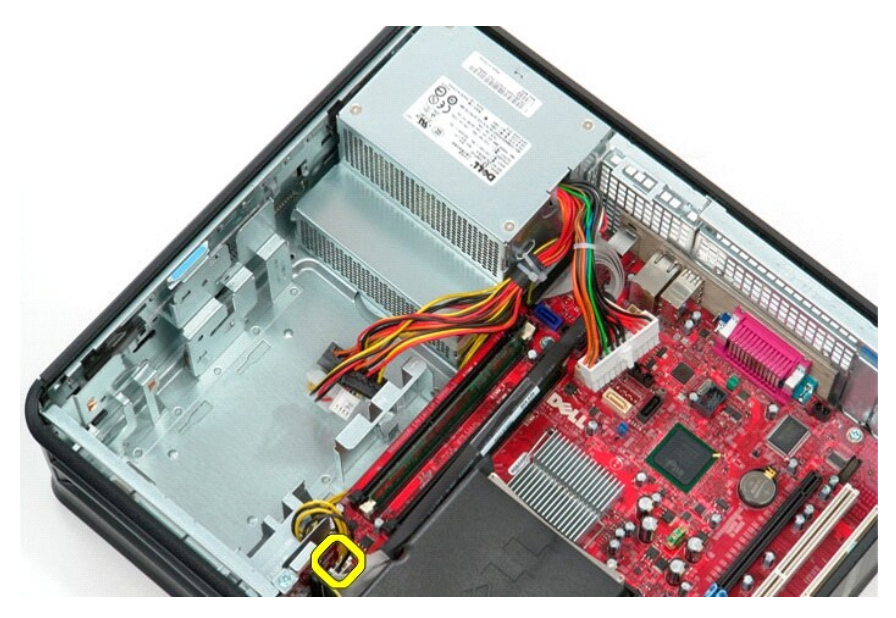

7. Libérez le câble d'alimentation du processeur des guides d'acheminement sous la carte système.

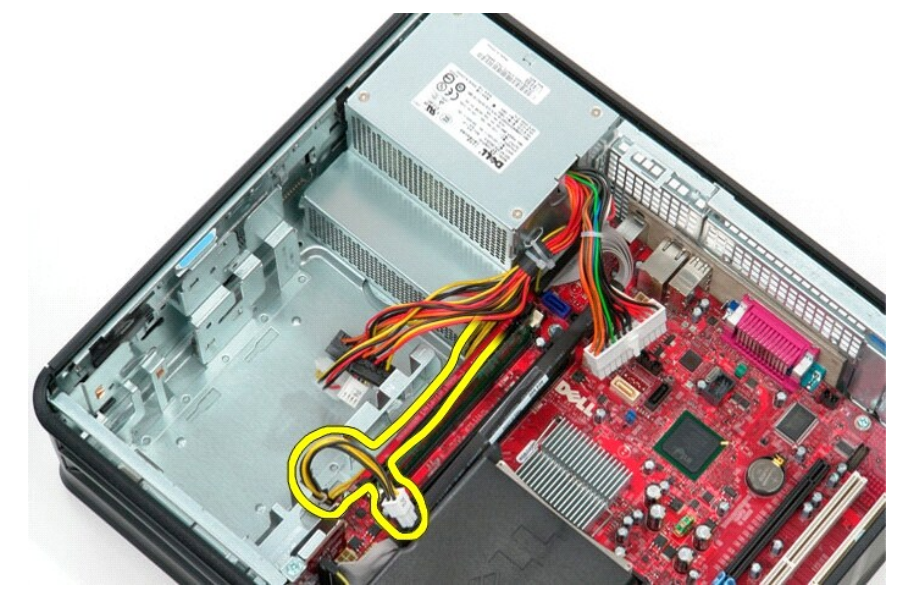

8. Retirez les vis qui fixent le bloc d'alimentation à l'arrière du châssis.

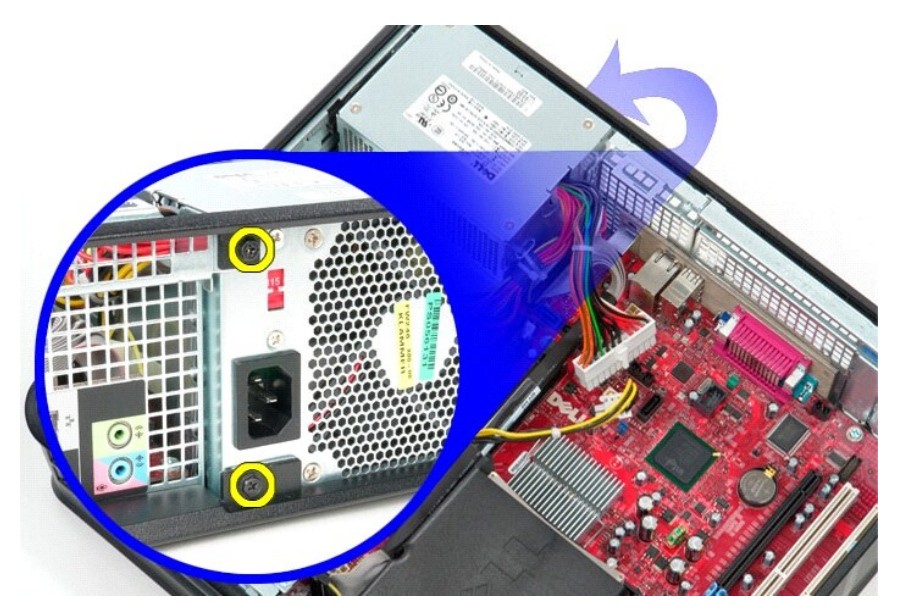

9. Appuyez sur le loquet de dégagement du bloc d'alimentation dans le bas du châssis puis faites glisser le bloc vers l'avant de l'ordinateur.

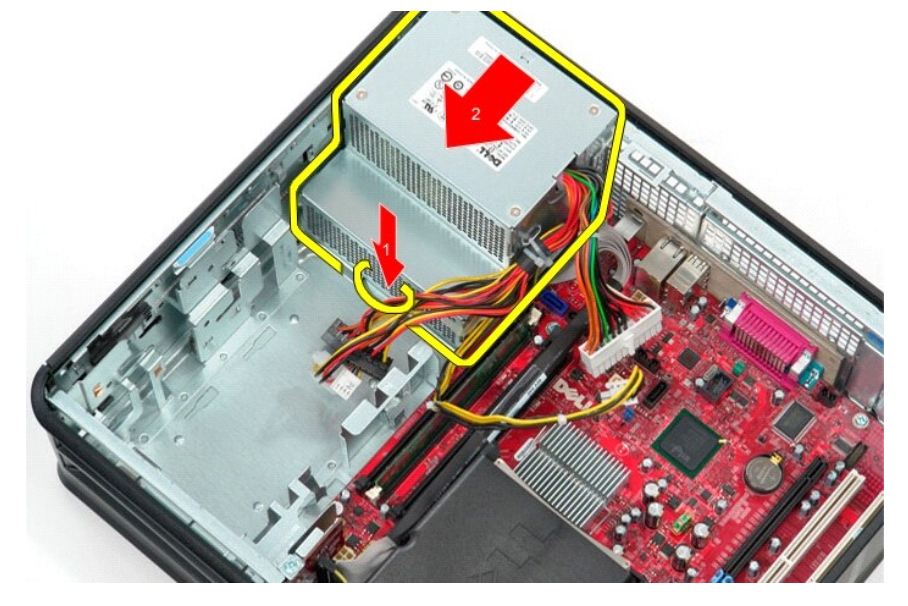

10. Soulevez le bloc d'alimentation à la verticale et retirez-le de l'ordinateur.

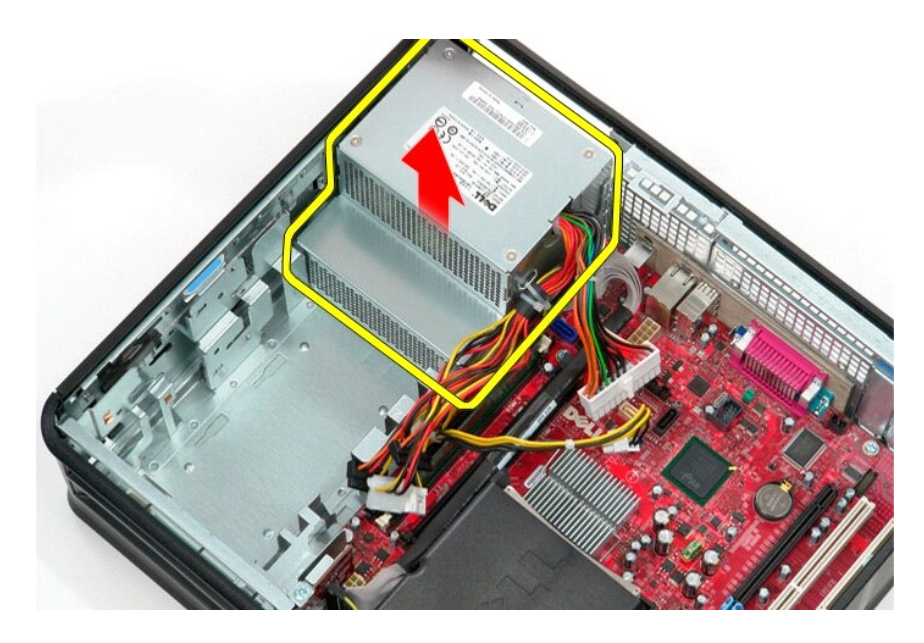

## **Reposer le bloc d'alimentation**

Pour reposer le bloc d'alimentation, exécutez la procédure ci-dessus dans l'ordre inverse.

#### <span id="page-37-0"></span>**Panier à carte de montage**

**Guide de maintenance Dell™ OptiPlex™ 380 — Ordinateur de bureau**

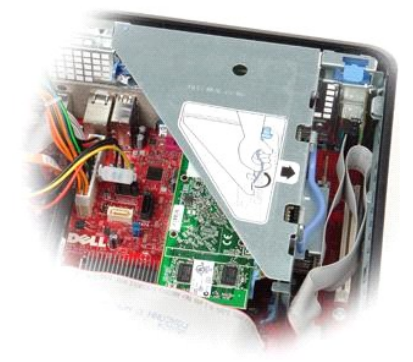

AVERTISSEMENT : Avant toute intervention à l'intérieur de votre ordinateur, consultez les consignes de sécurité livrées avec celui-ci. Pour des<br>informations complémentaires sur les consignes de sécurité, voir la page d'acc

### **Retrait du système de montage**

- 1. Suivez les instructions de la section <u>[Avant d'intervenir à l'intérieur de votre ordinateur](file:///C:/data/systems/op380/fr/SM/DT/work.htm#before)</u>.<br>2. Débranchez le câble du port série PS/2 de la carte système.
- 

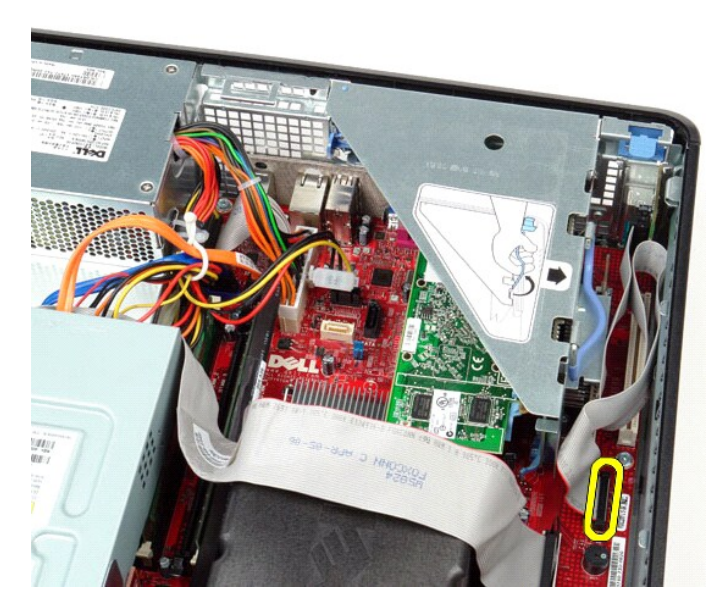

3. Faites pivoter le système de montage en position relevée.

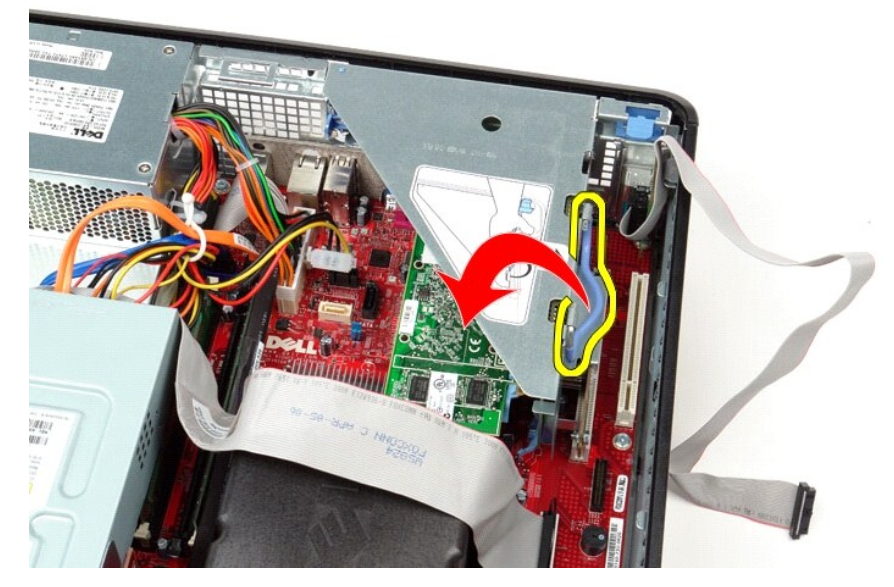

4. Tirez sur le système de montage et soulevez-le, puis retirez-le de l'ordinateur.

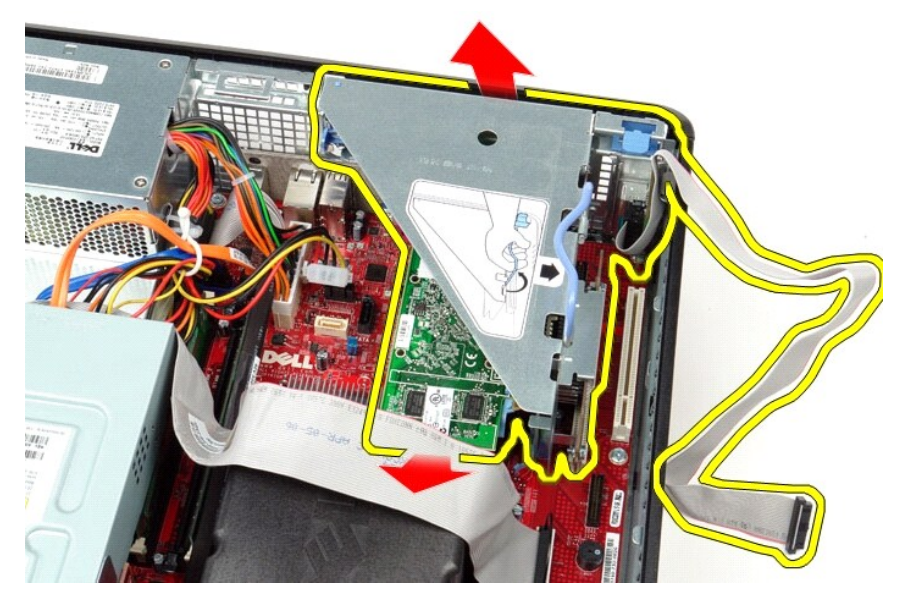

5. Tournez le loquet de retenue de la carte vers le haut.

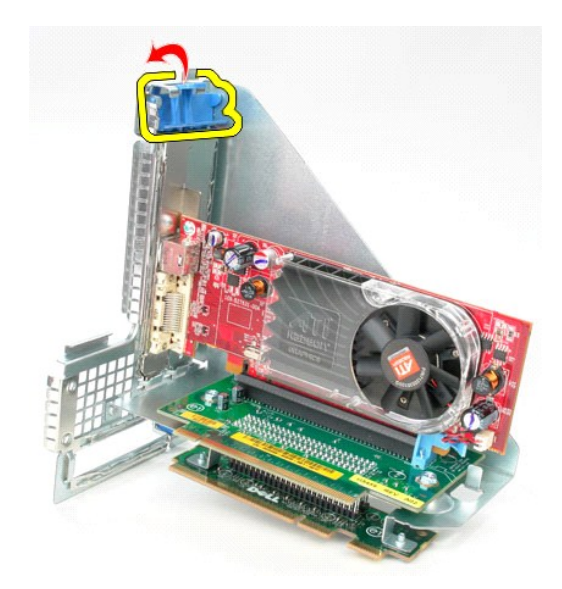

6. Tirez avec précautions le loquet de dégagement sur le système de montage à l'opposé de la carte et sortez la carte de son connecteur.

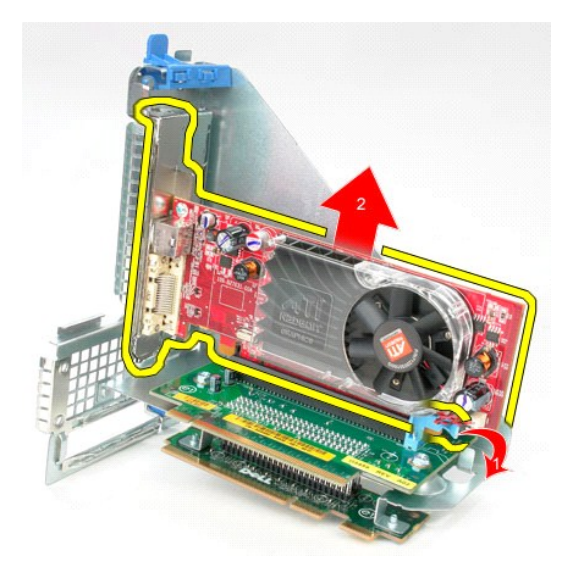

## **Reposer le système de montage**

Pour remplacer le système de montage, suivez les étapes ci-dessus dans l'ordre inverse.

#### <span id="page-40-0"></span>**Disque dur secondaire (en option) Guide de maintenance Dell™ OptiPlex™ 380 — Ordinateur de bureau**

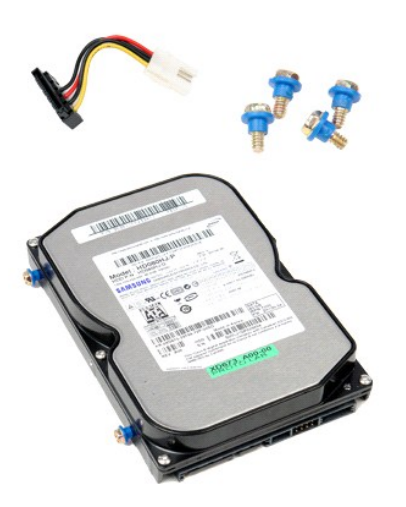

AVERTISSEMENT : Avant toute intervention à l'intérieur de votre ordinateur, consultez les consignes de sécurité livrées avec celui-ci. Pour des<br>informations complémentaires sur les consignes de sécurité, voir la page d'acc

### **Déposer le disque dur secondaire (en option)**

- 1. Suivez les instructions de la section <u>[Avant d'intervenir à l'intérieur de votre ordinateur](file:///C:/data/systems/op380/fr/SM/DT/work.htm#before)</u>.<br>2. Déposez le <u>[lecteur optique](file:///C:/data/systems/op380/fr/SM/DT/optical_drive.htm)</u> de l'ordinateur.<br>3. Déconnectez le câble de données du disque dur.
- 
- 

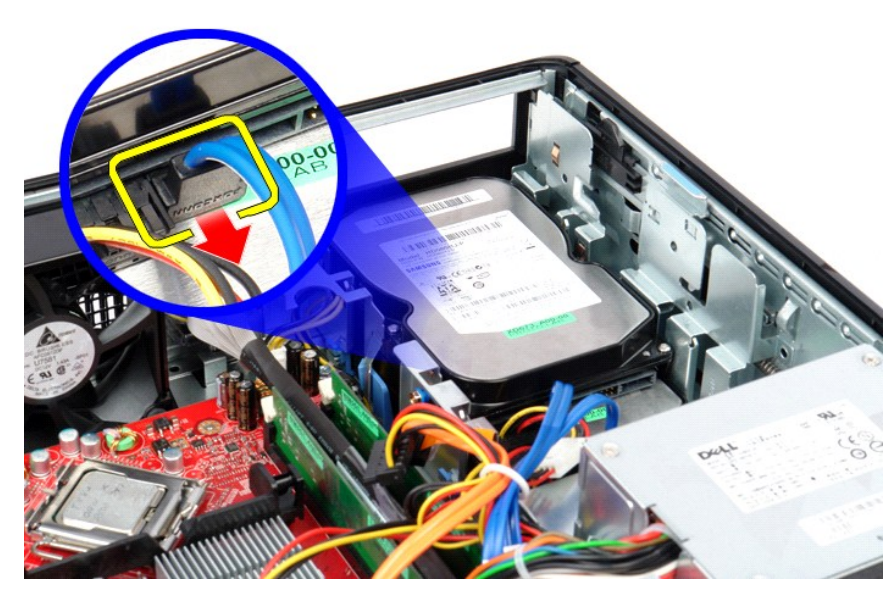

4. Déconnectez le câble d'alimentation du disque dur.

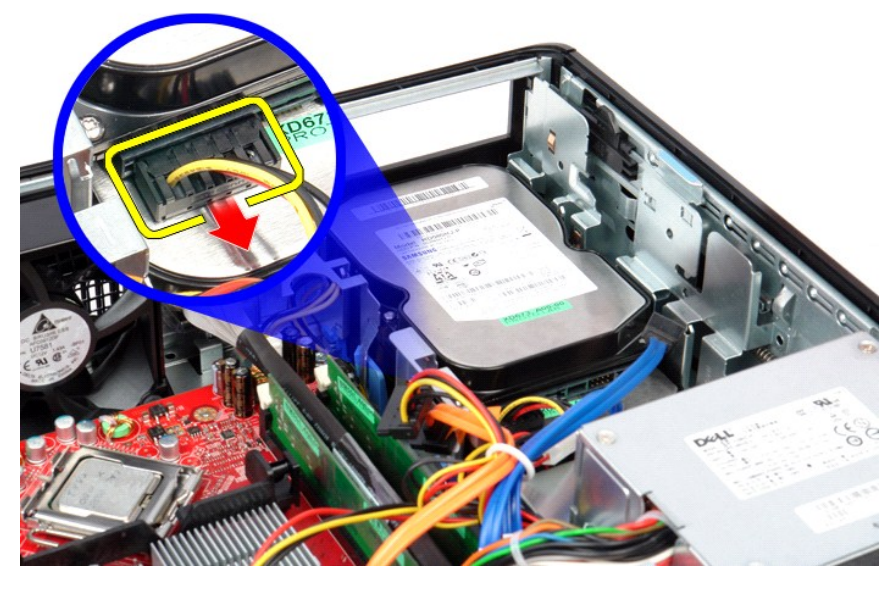

5. Tirez vers le haut le loquet de dégagement du lecteur et faites glisser le disque dur vers l'arrière de l'ordinateur.

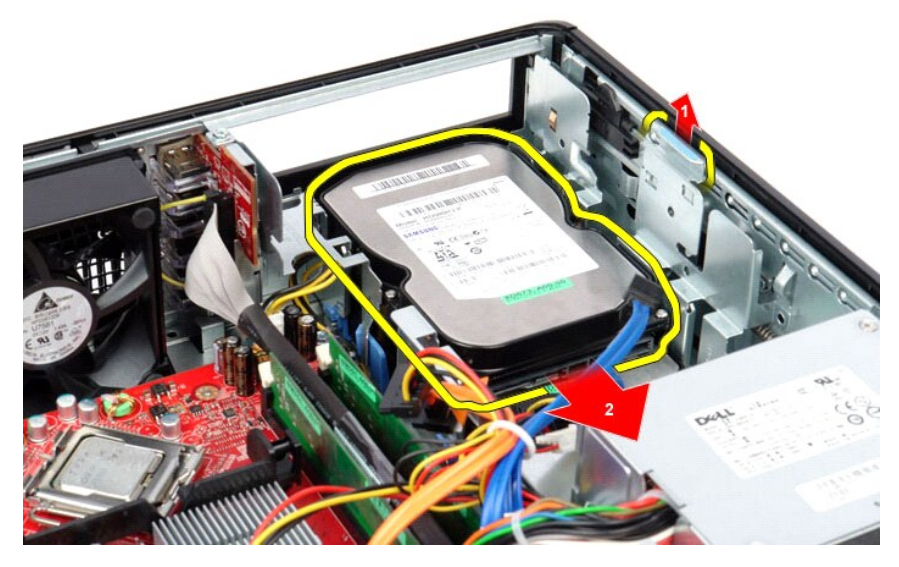

6. Soulevez le disque dur et retirez-le de l'ordinateur.

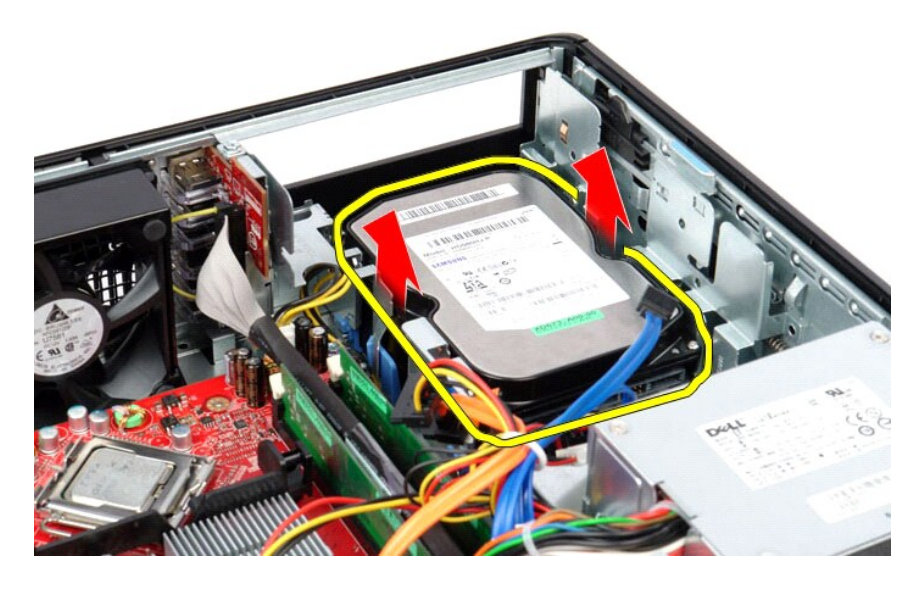

## **Reposer le disque dur secondaire (en option)**

Pour réinstaller le disque dur secondaire, suivez cette procédure dans l'ordre inverse.

### <span id="page-43-0"></span>**Caractéristiques**

**Guide de maintenance Dell™ OptiPlex™ 380 — Ordinateur de bureau**

- **O** [System Information \(Informations système\)](#page-43-1)
- $\bullet$  [Mémoire](#page-43-3)
- **[Audio](#page-43-5)**
- [Bus d'extension](#page-43-7)
- **O** [Drives \(Disques et lecteurs\)](#page-44-0)
- [Connecteurs de la carte système](#page-44-2)
- [Caractéristiques physiques](#page-45-0)
- **[Processeur](#page-43-2)**  [Vidéo](#page-43-4)
- **O** [Réseau](#page-43-6)
- **O** [Cartes](#page-43-8)
	-
- O [Connecteurs externes](#page-44-1)
- **O** [Alimentation](#page-44-3)
- [Caractéristiques environnementales](#page-45-1)

**REMARQUE :** Les configurations peuvent varier d'une région à l'autre. Pour plus d'informations concernant la configuration de votre ordinateur, cliquez<br>sur le bouton Démarrer→ Aide et support et sélectionnez l'option per

<span id="page-43-8"></span><span id="page-43-7"></span><span id="page-43-6"></span><span id="page-43-5"></span><span id="page-43-4"></span><span id="page-43-3"></span><span id="page-43-2"></span><span id="page-43-1"></span>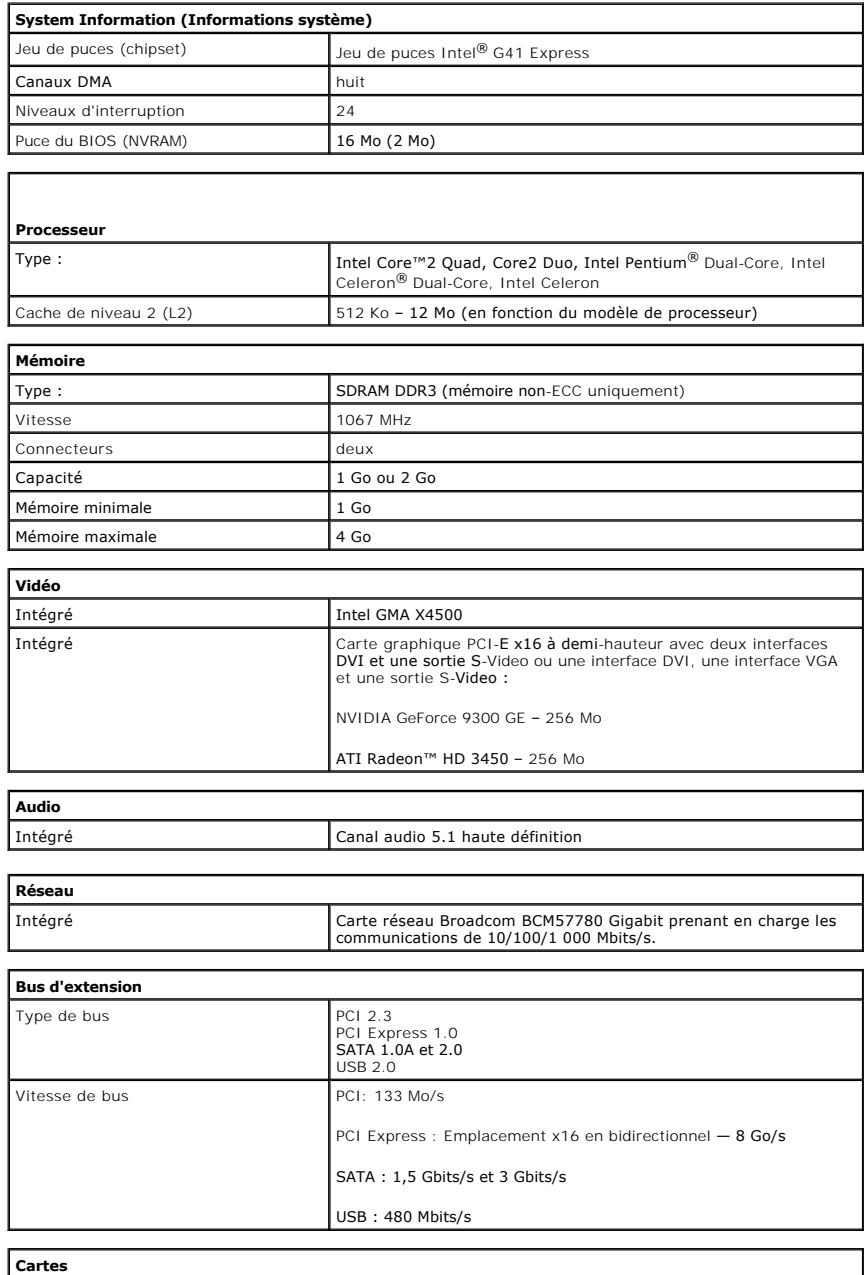

<span id="page-44-0"></span>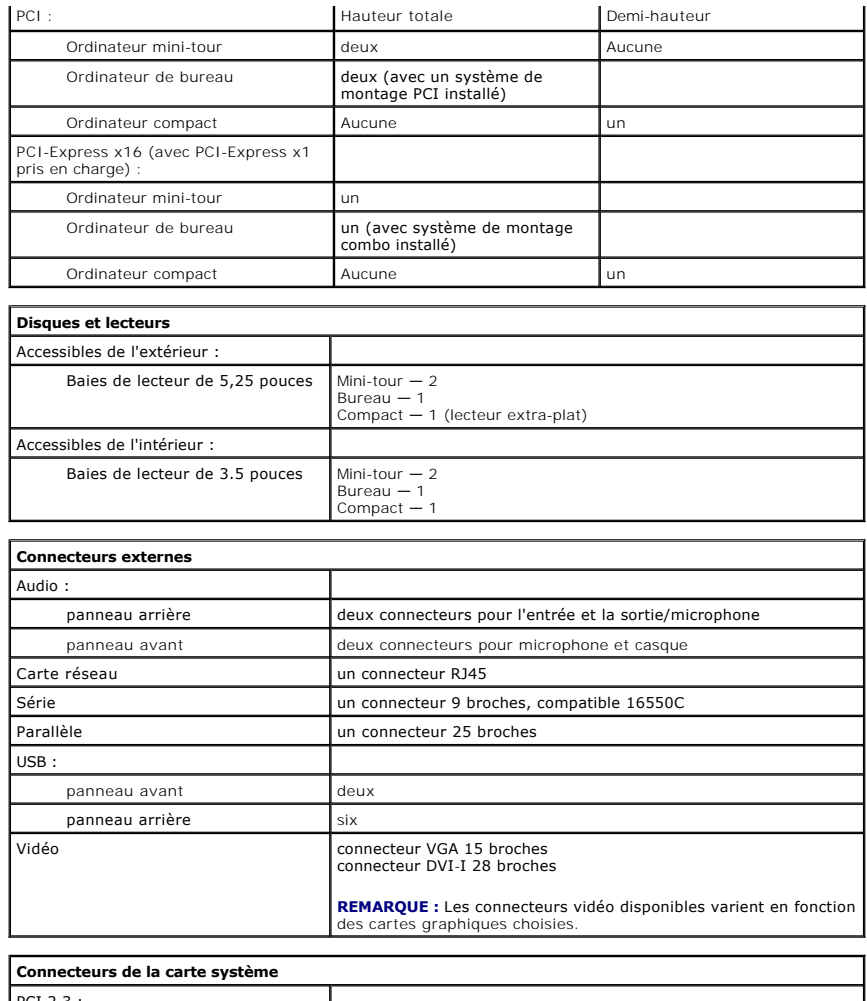

<span id="page-44-2"></span><span id="page-44-1"></span>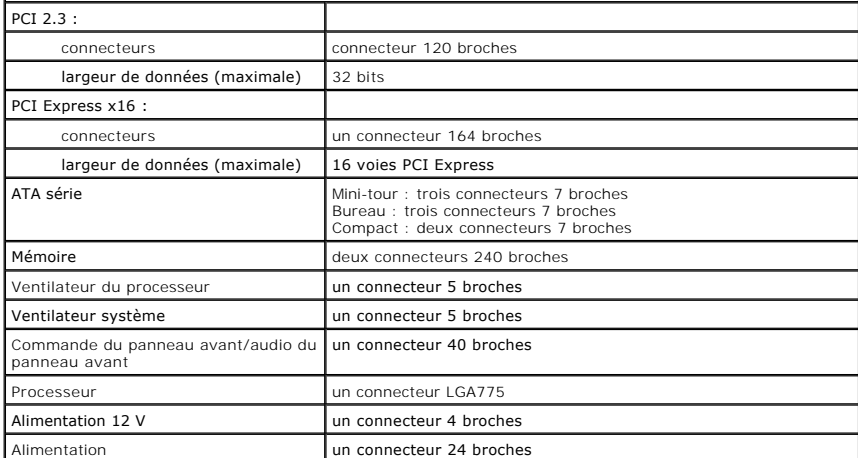

<span id="page-44-3"></span>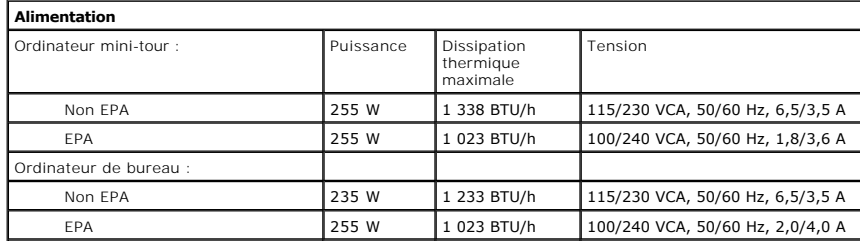

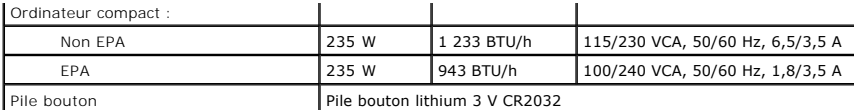

**REMARQUE** : La dissipation thermique est calculée au moyen de la puissance nominale du bloc d'alimentation.

**REMARQUE** : Voir les informations de sécurité fournies avec votre ordinateur pour obtenir des informations importantes sur le réglage de la tension.

<span id="page-45-0"></span>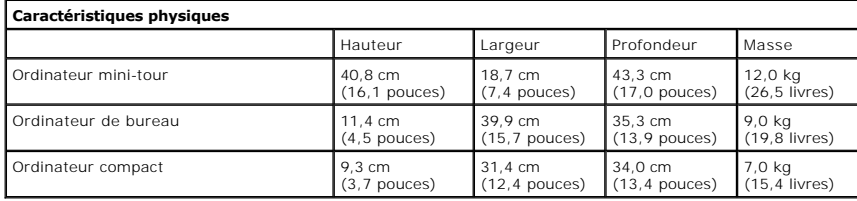

<span id="page-45-1"></span>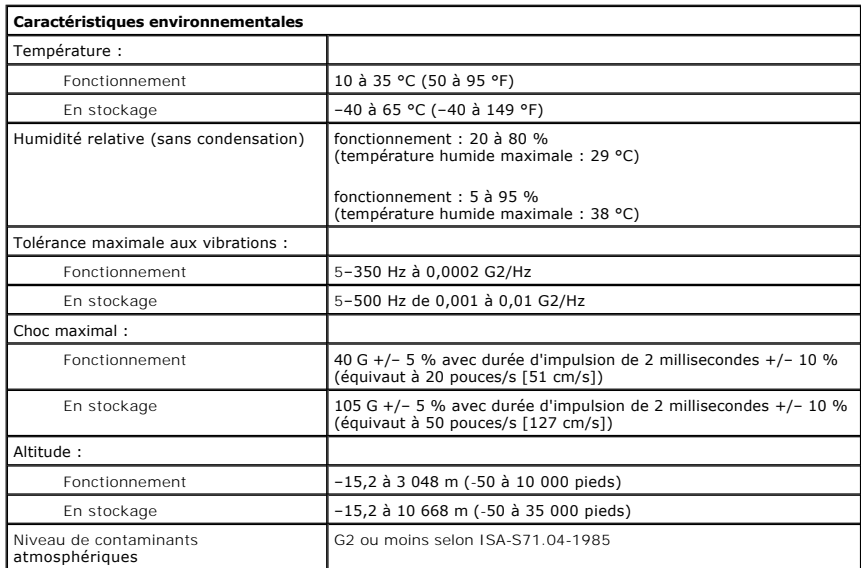

### <span id="page-46-0"></span>**Plaque arrière standard**

**Guide de maintenance Dell™ OptiPlex™ 380 — Ordinateur de bureau**

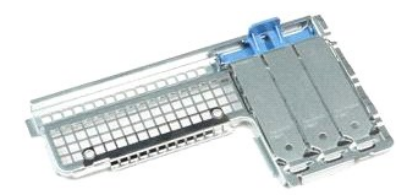

 $\triangle$ AVERTISSEMENT : Avant toute intervention à l'intérieur de votre ordinateur, consultez les consignes de sécurité livrées avec celui-ci. Pour des<br>informations complémentaires sur les consignes de sécurité, voir la page d'acc

### **Déposer la plaque arrière standard**

- 1. Suivez les instructions de la section <u>[Avant d'intervenir à l'intérieur de votre ordinateur](file:///C:/data/systems/op380/fr/SM/DT/work.htm#before)</u>.<br>2. Retirez le <u>[système de montage](file:///C:/data/systems/op380/fr/SM/DT/riser_cage.htm)</u>.<br>3. Soulevez la plaque standard avec précautions et sortez-la de l'ordinateur.
- 

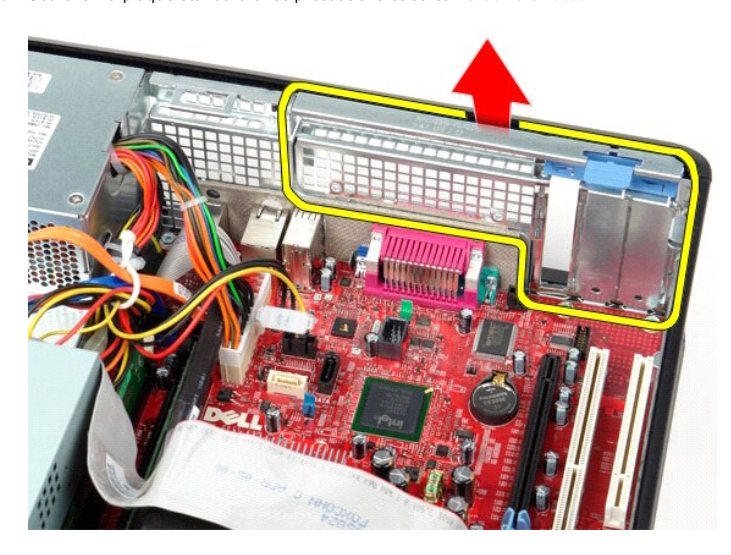

#### **Reposer la plaque arrière standard**

Pour reposer la plaque arrière standard, suivez les étapes ci-dessus dans l'ordre inverse.

#### <span id="page-47-0"></span>**Disposition de la carte système**

**Guide de maintenance Dell™ OptiPlex™ 380 — Ordinateur de bureau**

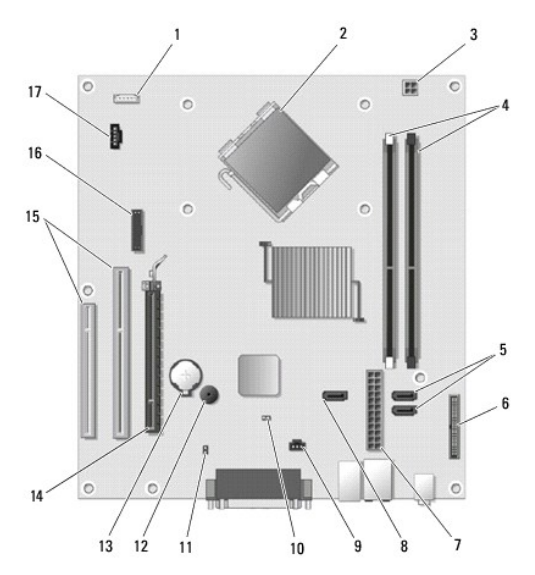

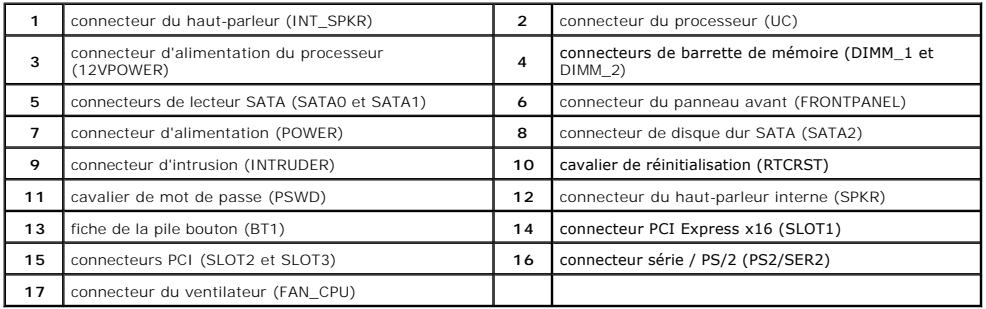

#### <span id="page-48-0"></span>**Carte système**

**Guide de maintenance Dell™ OptiPlex™ 380 — Ordinateur de bureau**

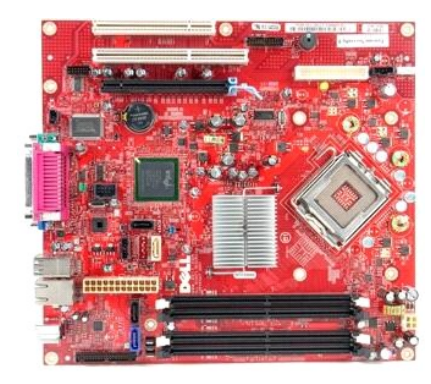

 $\triangle$ AVERTISSEMENT : Avant toute intervention à l'intérieur de votre ordinateur, consultez les consignes de sécurité livrées avec celui-ci. Pour des<br>informations complémentaires sur les consignes de sécurité, voir la page d'acc

#### **Retrait de la carte système**

- 1. Suivez les instructions de la section <u>[Avant d'intervenir à l'intérieur de votre ordinateur](file:///C:/data/systems/op380/fr/SM/DT/work.htm#before)</u>.<br>2. Retirez le <u>système de montage</u>.<br>3. Déposez le <u>dissipateur de chaleur et le processeur</u>.
- 2. Retirez le <u>[système de montage](file:///C:/data/systems/op380/fr/SM/DT/riser_cage.htm)</u>.<br>3. **Déposez le** <u>[dissipateur de chaleur et le processeur](file:///C:/data/systems/op380/fr/SM/DT/heat_sink_processor.htm)</u>.
- 
- 
- 4. Déposez la(les) <u>[carte\(s\) d'extension](file:///C:/data/systems/op380/fr/SM/DT/expansion_card.htm)</u>.<br>5. Retirez la <u>[mémoire](file:///C:/data/systems/op380/fr/SM/DT/memory.htm)</u>.<br>6. Déconnectez le câble d'alimentation du ventilateur de la carte système.

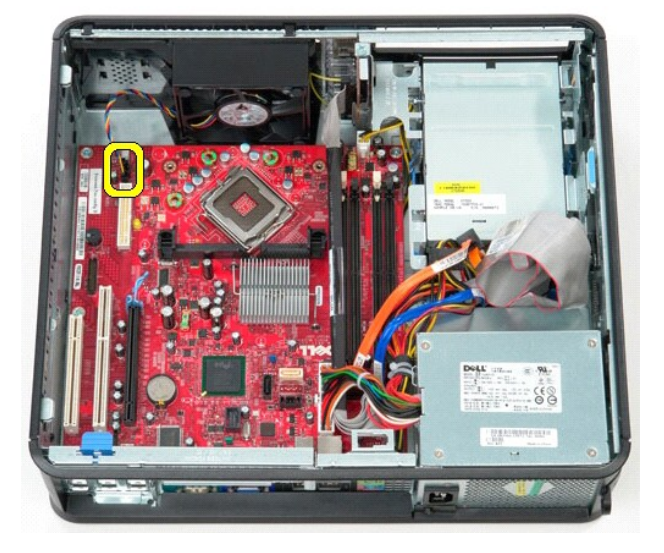

7. Déconnectez le câble d'alimentation principal de la carte système.

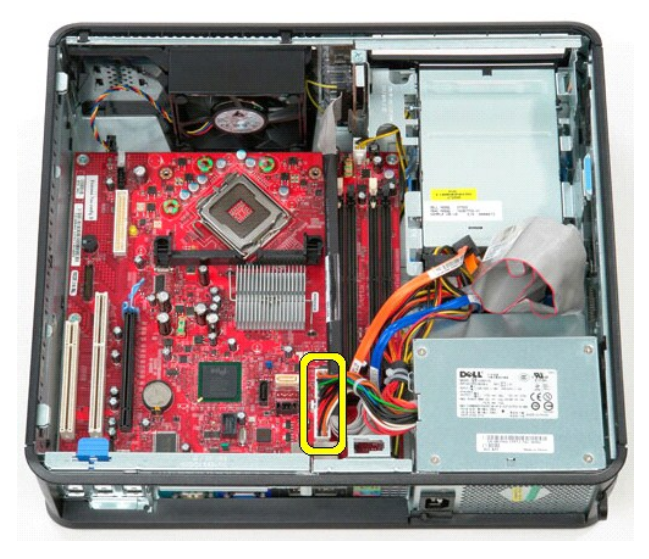

8. Déconnectez le câble de données du panneau d'E/S de la carte système.

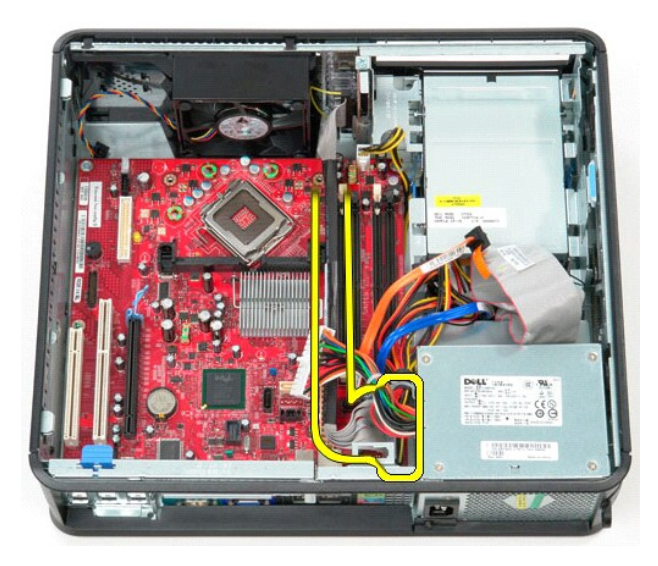

9. Déconnectez le câble de données du lecteur optique du connecteur de la carte système.

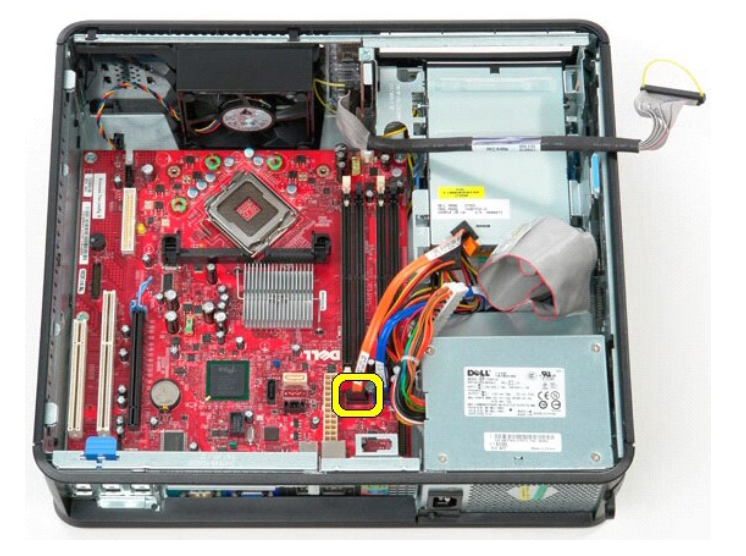

10. Déconnectez le câble de données du disque dur du connecteur sur la carte système.

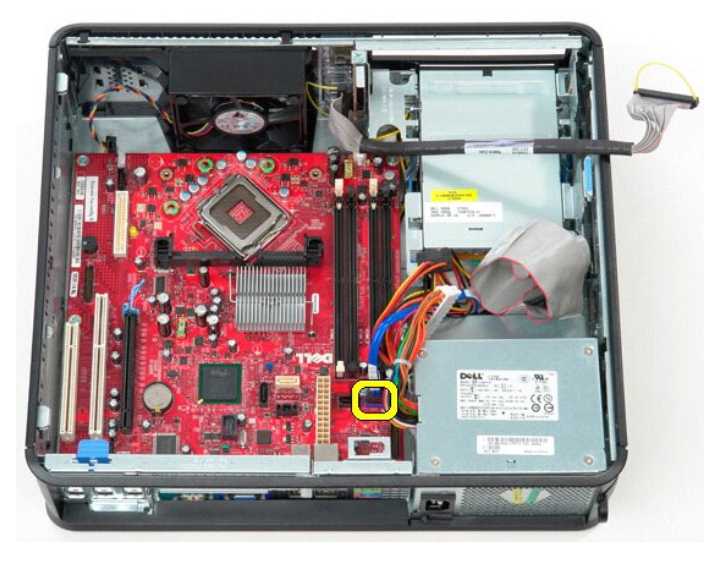

11. Déconnectez le câble d'alimentation du processeur de la carte système.

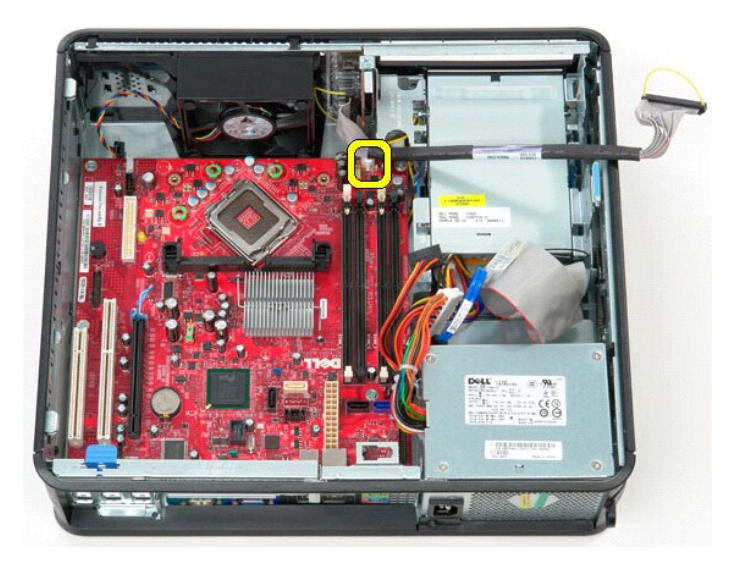

12. Déposez les vis qui fixent la carte système au châssis de l'ordinateur.

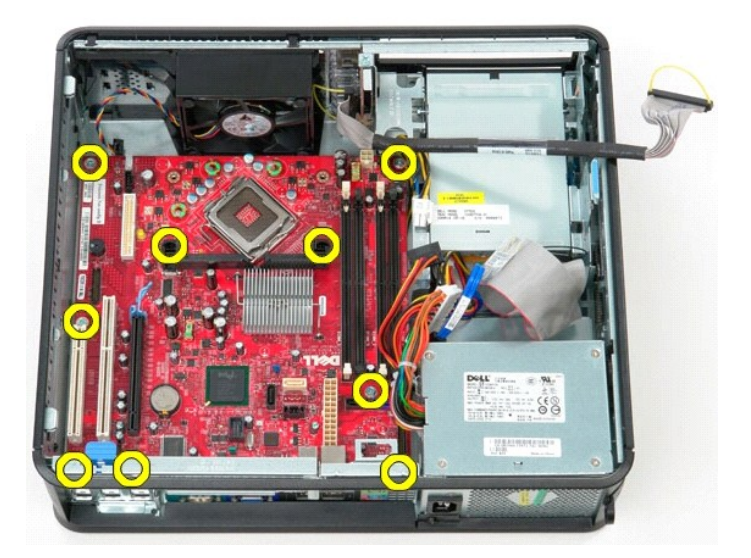

13. Déposez l'ensemble de montage du dissipateur de chaleur de l'ordinateur.

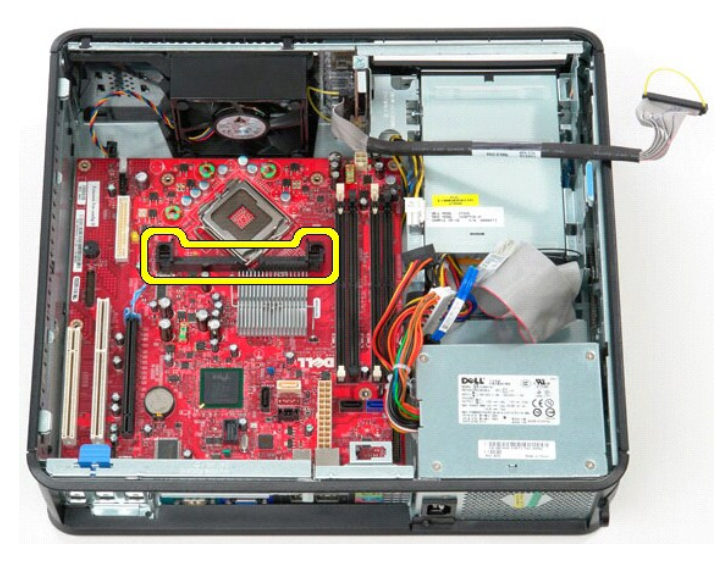

14. Pour déposer la carte système, glissez-la vers l'arrière de l'ordinateur puis soulevez-la hors de l'ordinateur.

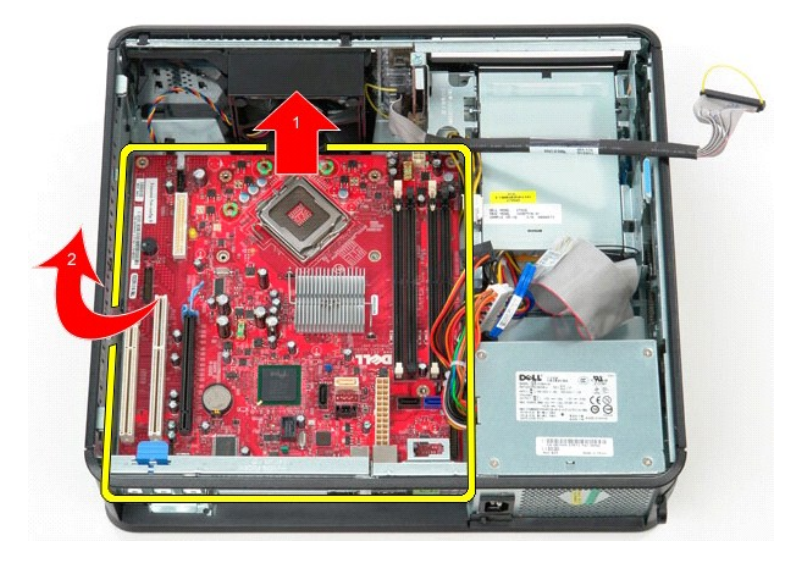

## **Reposer la carte système**

Pour réinstaller la carte système, exécutez la procédure ci-dessus dans l'ordre inverse.

### <span id="page-53-0"></span>**Intervention sur votre ordinateur**

**Guide de maintenance Dell™ OptiPlex™ 380 — Ordinateur de bureau**

- [Avant d'intervenir à l'intérieur de l'ordinateur](#page-53-1)
- [Outils recommandés](#page-53-2)
- [Éteindre votre ordinateur](#page-53-3)
- [Après intervention à l'intérieur de votre ordinateur](#page-54-0)

#### <span id="page-53-1"></span>**Avant d'intervenir à l'intérieur de l'ordinateur**

Respectez les consignes de sécurité suivantes pour vous aider à protéger votre ordinateur de dommages éventuels et pour garantir votre sécurité<br>personnelle. Sauf indication contraire, chaque procédure décrite dans ce docum

- Vous avez suivi les étapes de la section [Intervention sur votre ordinateur.](file:///C:/data/systems/op380/fr/SM/DT/work.htm)
- l Vous avez lu les consignes de sécurité fournies avec votre ordinateur.
- l Pour remplacer un composant ou l'installer, s'il est acheté séparément, effectuez la procédure de retrait en sens inverse.
- **AVERTISSEMENT : Avant toute intervention à l'intérieur de votre ordinateur, consultez les consignes de sécurité livrées avec celui-ci. Pour des informations complémentaires sur les consignes de sécurité, voir la page d'accueil Regulatory Compliance (Conformité à la réglementation) à l'adresse : www.dell.com/regulatory\_compliance.**
- PRECAUTION : Seul un technicien de maintenance agréé doit effectuer les réparations sur votre ordinateur. Les dommages causés par des<br>interventions de maintenance non autorisées par Dell ne sont pas couverts par votre gar
- PRECAUTION : Pour éviter une décharge électrostatique, mettez-vous à la terre à l'aide d'un bracelet antistatique ou en touchant régulièrement<br>une surface métallique non peinte, par exemple un connecteur sur le panneau arr
- PRECAUTION : Manipulez les composants et les cartes avec soin. Ne touchez pas les composants ni les contacts d'une carte. Tenez une carte par<br>les bords ou par la languette de fixation métallique. Tenez un composant, tel qu
- **PRÉCAUTION : Lorsque vous débranchez un câble, tirez sur son connecteur ou sur sa languette, jamais sur le câble lui-même. Si les connecteurs**  de câble ont des languettes de verrouillage, appuyez sur ces languettes pour dégager le connecteur. Lorsque vous déconnectez des connecteurs,<br>veillez à les maintenir alignés pour ne pas tordre leurs broches. Pour la même r **et l'alignement des deux connecteurs.**

**A REMARQUE :** Il se peut que la couleur de votre ordinateur et certains composants soient différents de ceux représentés ici.

Pour éviter tout dommage à votre ordinateur, suivez les étapes suivantes avant de commencer à intervenir à l'intérieur de l'ordinateur.

- 1. Assurez-vous que la surface de travail est plane et propre afin d'éviter de rayer le capot de l'ordinateur.
- 2. Éteignez votre ordinateur (voir [Éteindre votre ordinateur](#page-53-3)).

#### **PRÉCAUTION : Pour déconnecter un câble réseau, débranchez d'abord le câble de votre ordinateur, puis débranchez-le du périphérique réseau.**

- 3. Débranchez tous les câbles réseau de l'ordinateur.
- 
- 4. Débranchez l'ordinateur et tous les périphériques connectés de leurs prises secteur.<br>5. Appuyez sur le bouton d'alimentation et maintenez-le enfoncé lorsque l'ordinateur est débranché afin de mettre à la terre la carte
- 6. Retirez le [capot](file:///C:/data/systems/op380/fr/SM/DT/cover.htm) de l'ordinateur.
- PRECAUTION : Avant de toucher quoi que ce soit à l'intérieur de votre ordinateur, mettez-vous à la terre en touchant une surface métallique non<br>peinte tel que le métal à l'arrière de l'ordinateur. Répétez cette opération r **statique qui pourrait endommager les composants.**

#### <span id="page-53-2"></span>**Outils recommandés**

Les procédures mentionnées dans ce document pourraient nécessiter les outils suivants :

- Petit tournevis à lame plate
- l Tournevis cruciforme l Petite pointe en plastique
- l Support du programme de mise à jour flash du BIOS

### <span id="page-53-3"></span>**Éteindre votre ordinateur**

△ PRÉCAUTION : Pour éviter toute perte de donnée, enregistrez et fermez tout fichier ouvert et fermez tout programme ouvert avant d'éteindre **votre ordinateur.**

1. Éteindre le système d'exploitation :

l **Sous Windows Vista® :**

Cliquez sur **Démarrer<sup>6</sup>,** puis sur la flèche située dans le coin inférieur droit du menu Démarrer (voir l'illustration ci-dessous) et sur Arrêter.

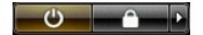

l **Sous Windows® XP :** 

Cliquez sur **Démarrer**® **Arrêter l'ordinateur**® **Arrêter**.

L'ordinateur s'éteint après l'arrêt du système d'exploitation.

2. Vérifiez que l'ordinateur et les périphériques qui y sont connectés sont éteints. S'ils ne s'éteignent pas automatiquement après l'arrêt du système<br>d'exploitation, maintenez enfoncé le bouton d'alimentation pendant envi

### <span id="page-54-0"></span>**Après intervention à l'intérieur de votre ordinateur**

Après toute procédure de réinstallation, reconnectez tout périphérique, carte et câble avant d'allumer l'ordinateur.

1. Remettez le [capot](file:///C:/data/systems/op380/fr/SM/DT/Cover.htm) en place.

**PRÉCAUTION : Pour connecter un câble réseau, branchez-le d'abord au périphérique réseau puis à l'ordinateur**.

- 
- 2. Branchez les câbles téléphoniques ou réseau sur l'ordinateur. 3. Branchez l'ordinateur et tous les périphériques connectés sur leurs prises secteur.
- 4. Allumez l'ordinateur.<br>5. Vérifiez que votre ordinateur fonctionne correctement en exécutant <u>[Dell Diagnostics](file:///C:/data/systems/op380/fr/SM/DT/diags.htm#ddiags)</u>.